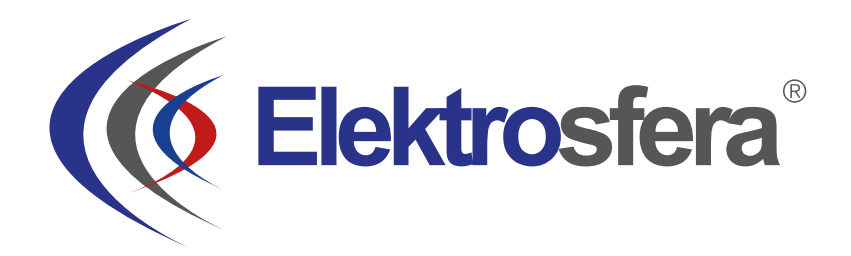

# Instrukcja Obsługi

## modemów serii DTC

w 1.02

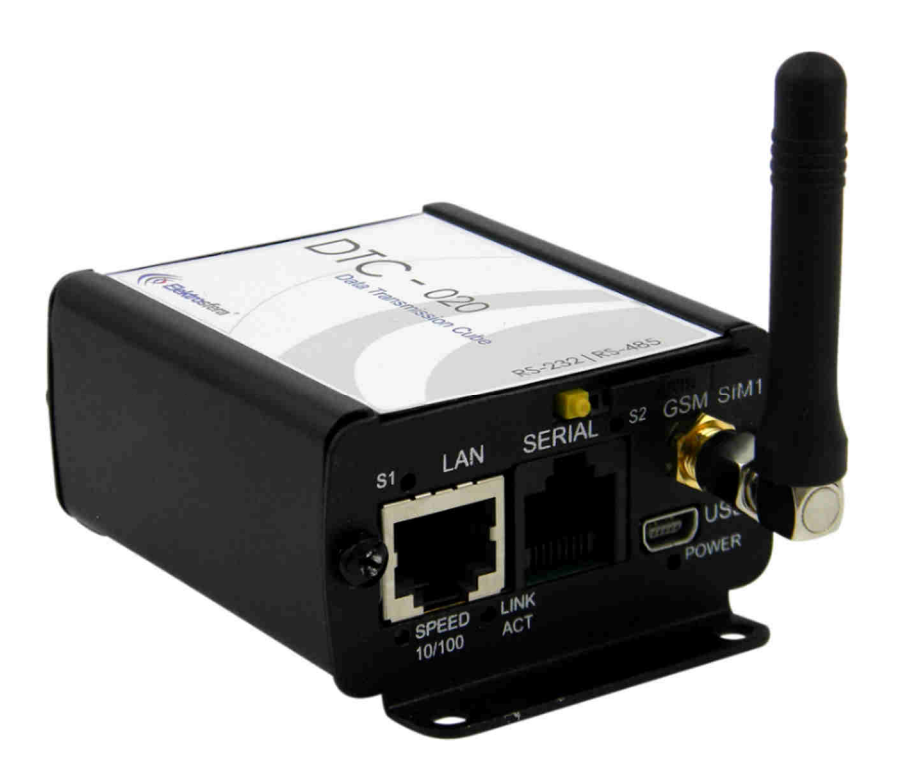

Elektrosfera Sp. z o.o., ul. Odrodzenia 4, 42-200 Częstochowa, www.elektrosfera.pl, tel. +48 34 362 03 83

## Spis treści:

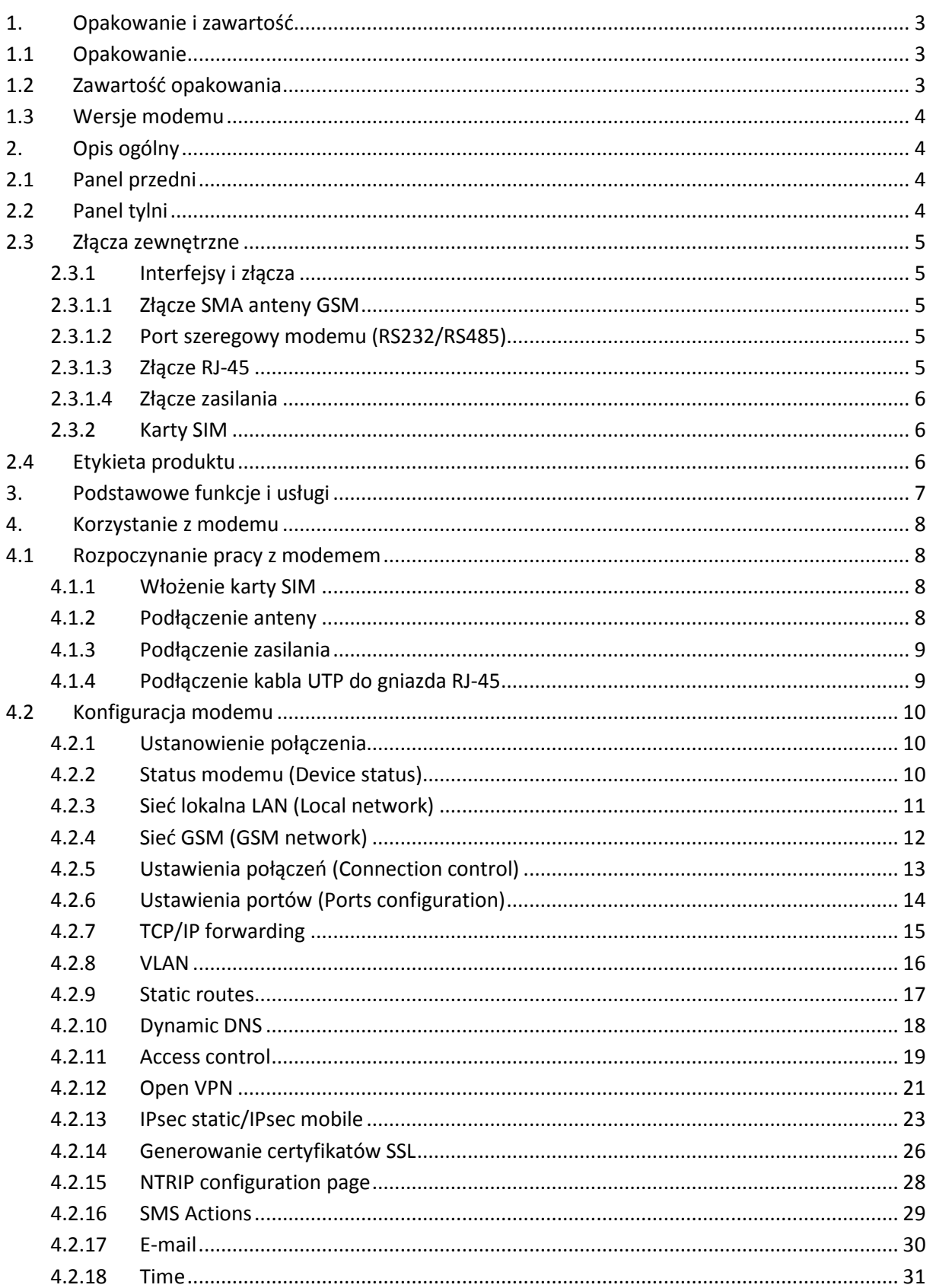

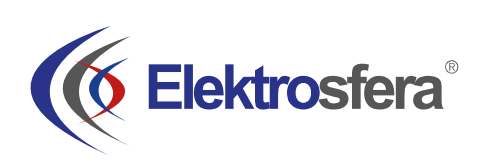

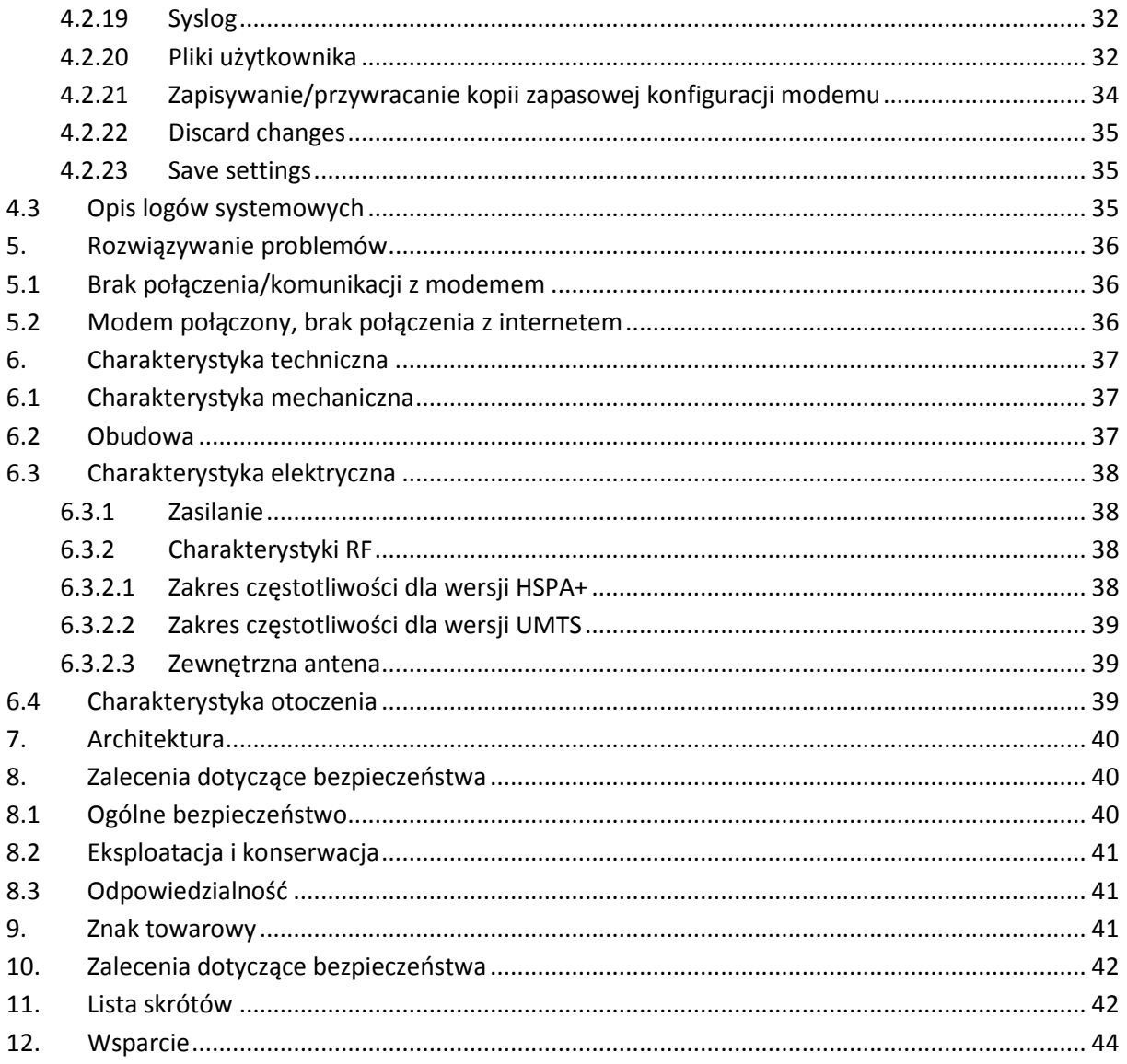

## 1. Opakowanie i zawartość

#### 1.1 Opakowanie

Oryginalne pudełko przedstawiono poniżej

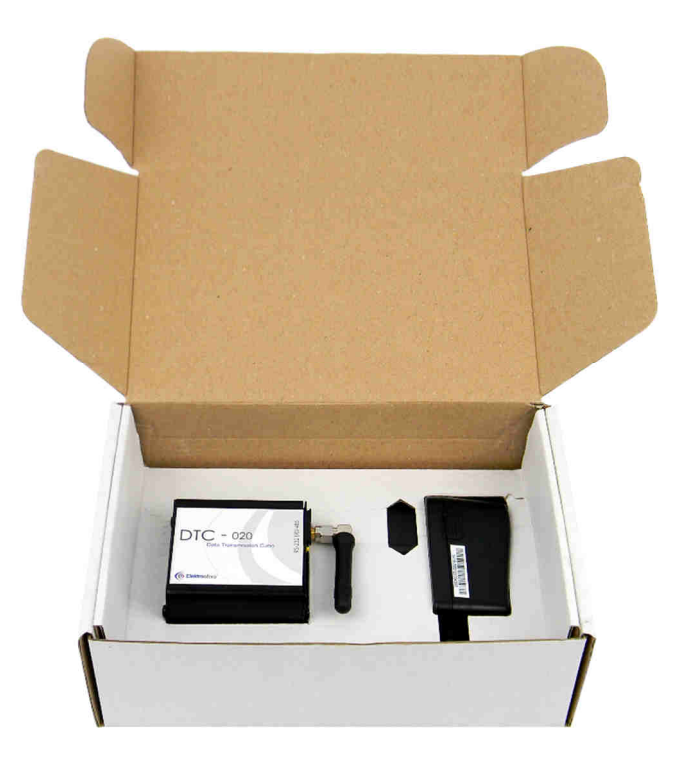

#### 1.2 Zawartość opakowania

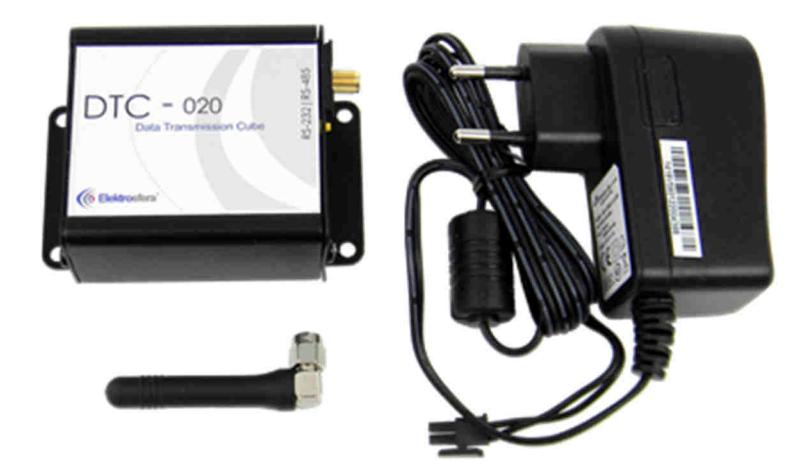

W opakowaniu znajdują się:

- a) Modem serii DTC
- b) Antena GSM (SMA)
- c) Zasilacz

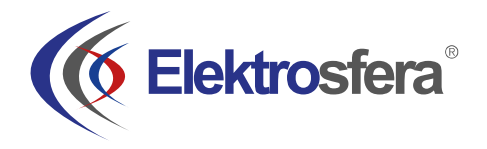

#### 1.3 Wersje modemu

W tabeli poniżej przedstawiono różne konfiguracje modemu

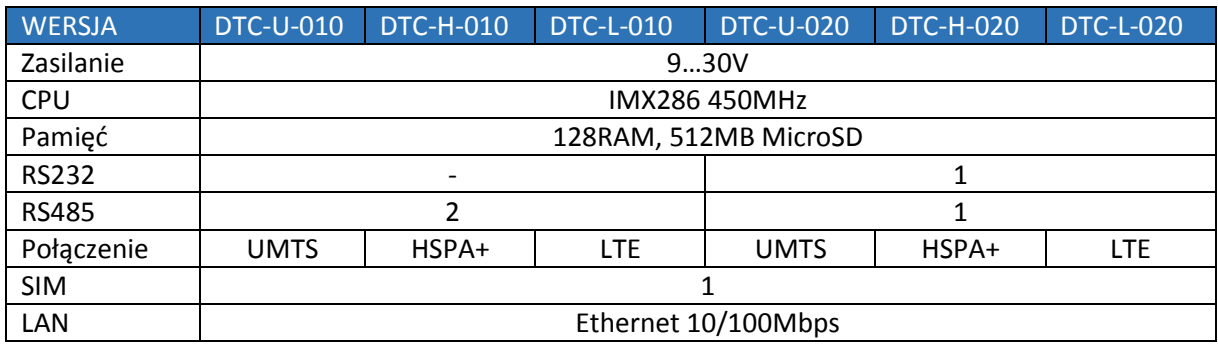

## 2. Opis ogólny

2.1 Panel przedni

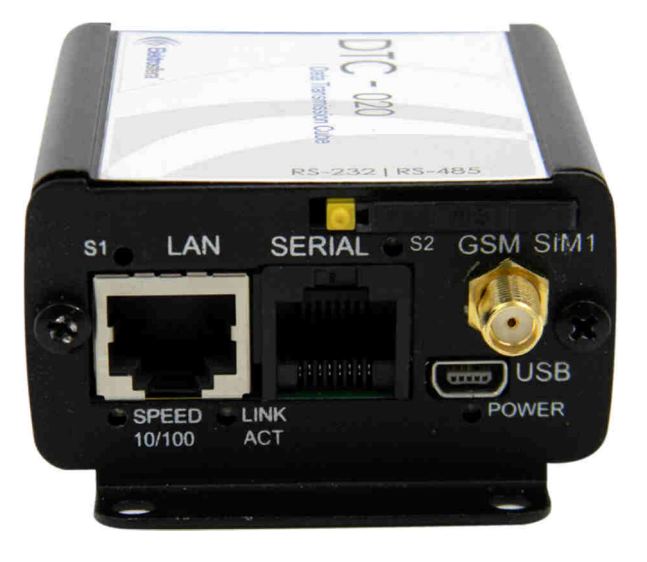

2.2 Panel tylni

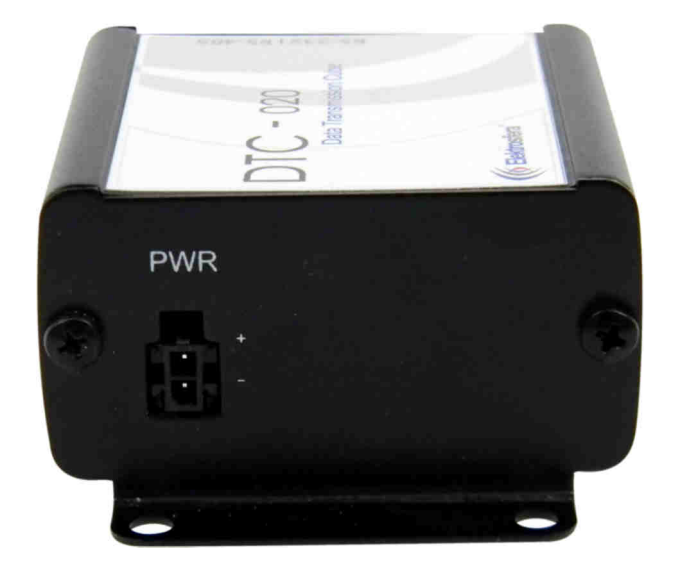

#### 2.3 Złącza zewnętrzne

#### 2.3.1 Interfejsy i złącza

#### 2.3.1.1 Złącze SMA anteny GSM

Złącze SMA wykorzystywane jest do podłączenie zewnętrznej anteny GSM. Aby modem mógł zalogować się do sieci GSM należy podłączyć antenę. Rodzaj anteny zależy od technologii sieci GSM. W przypadku, gdy sygnał jest mocny proszę użyć anteny załączonej w opakowaniu. W przypadku, gdy zasięg sieci GSM jest niski lub bardzo słaby, należy użyć np. anteny kierunkowej (wewnątrz budynku, np. w miejscu gdzie zasięg jest wystarczający).

*Ważne: W przypadku gdy żadna antena nie jest podłączona do modemu, nie jest możliwe zalogowanie urządzenie w sieci GSM.*

#### 2.3.1.2 Port szeregowy modemu (RS232/RS485)

Urządzenie występuje w wersji z portem szeregowym RS232 lub RS485. Port szeregowy RS232/RS485 (na złączu RJ-45) znajduje się na przednim panelu urządzenia. Port ten może zostać konfigurowany pod indywidualne potrzeby klienta.

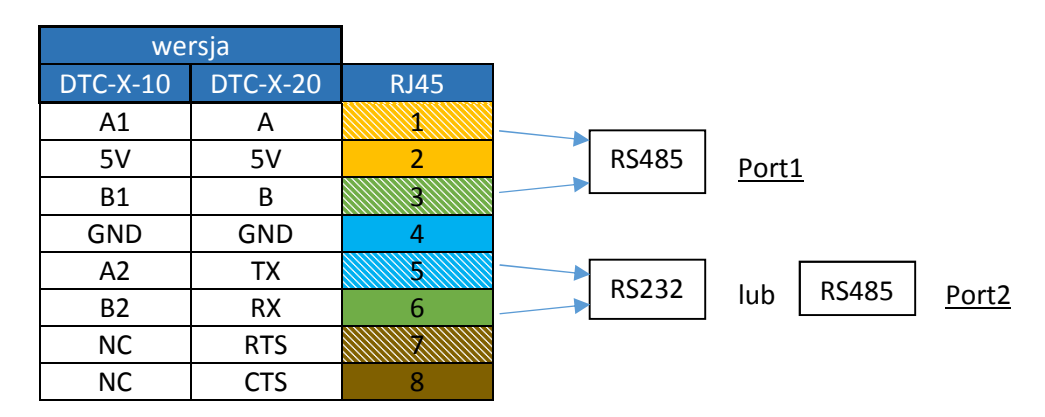

#### 2.3.1.3 Złącze RJ-45

Złącze RJ-45 znajduje się na przednim panelu modemu DTC i używane jest do komunikacji z komputerem PC lub laptopem (Ethernet). W celu uruchomienia stron konfiguracyjnych modemu podłącz kabel typu UTP pomiędzy złączem RJ-45 komputera, a złączem RJ-45 terminala. Strona konfiguracyjna dostępna jest pod adresem IP określonym w konfiguracji modemu (ustawienie fabryczne to 192.168.1.234).

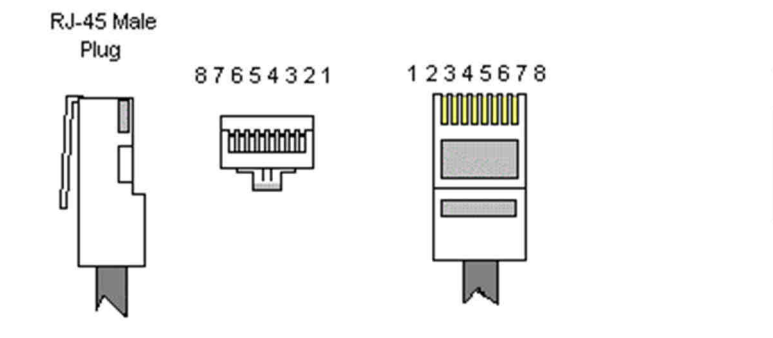

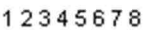

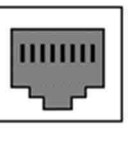

R.I.45 Female

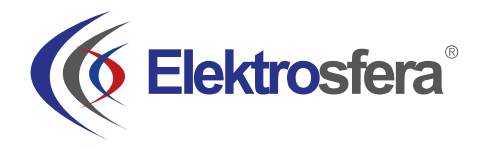

#### 2.3.1.4 Złącze zasilania

Modem DTC powinien być zasilany napięciem z zakresu 9…30V, aby zapewnić optymalne zasilanie urządzenia, szczególnie w celu uniknięcia stanów nieustalonych pochodzących od zasilaczy indukcyjnych.

2.3.2 Karty SIM

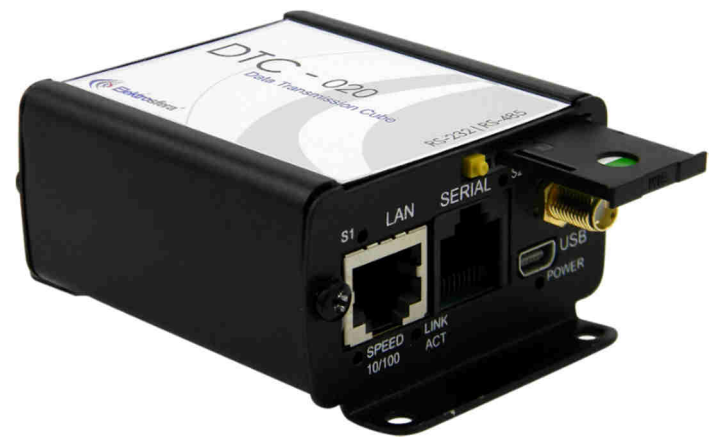

Złącze/złącza na kartę SIM znajdują się na przednim panelu DTC. Aby umieścić kartę SIM **należy**  wcisnąć żółty przycisk i wyjąć czarną "szufladkę" na kartę. Po umieszczeniu karty należy włożyć ją do modemu (patrz obrazek). Aby możliwe było korzystanie z usług sieci GSM należy umieścić w modemie aktywną kartę SIM.

#### 2.4 Etykieta produktu

Etykieta przyklejona jest na spodniej części modemu. Na etykiecie produktu znajdują się następujące informacje:

- Nazwa modelu
- Numer seryjny produktu
- Ustawienia domyślne urządzenia
- Oznaczenia wyjść
- Zakresy napięcia zasilania

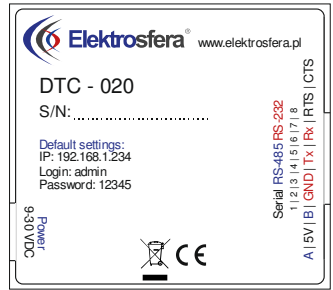

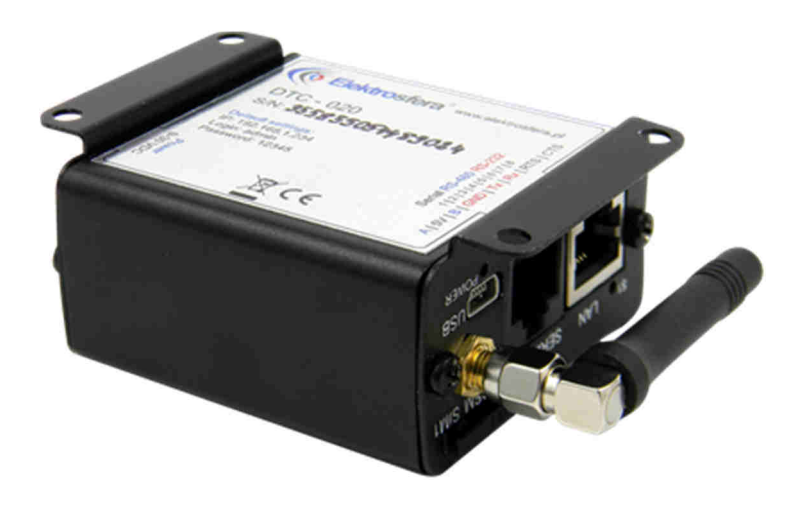

## 3. Podstawowe funkcje i usługi

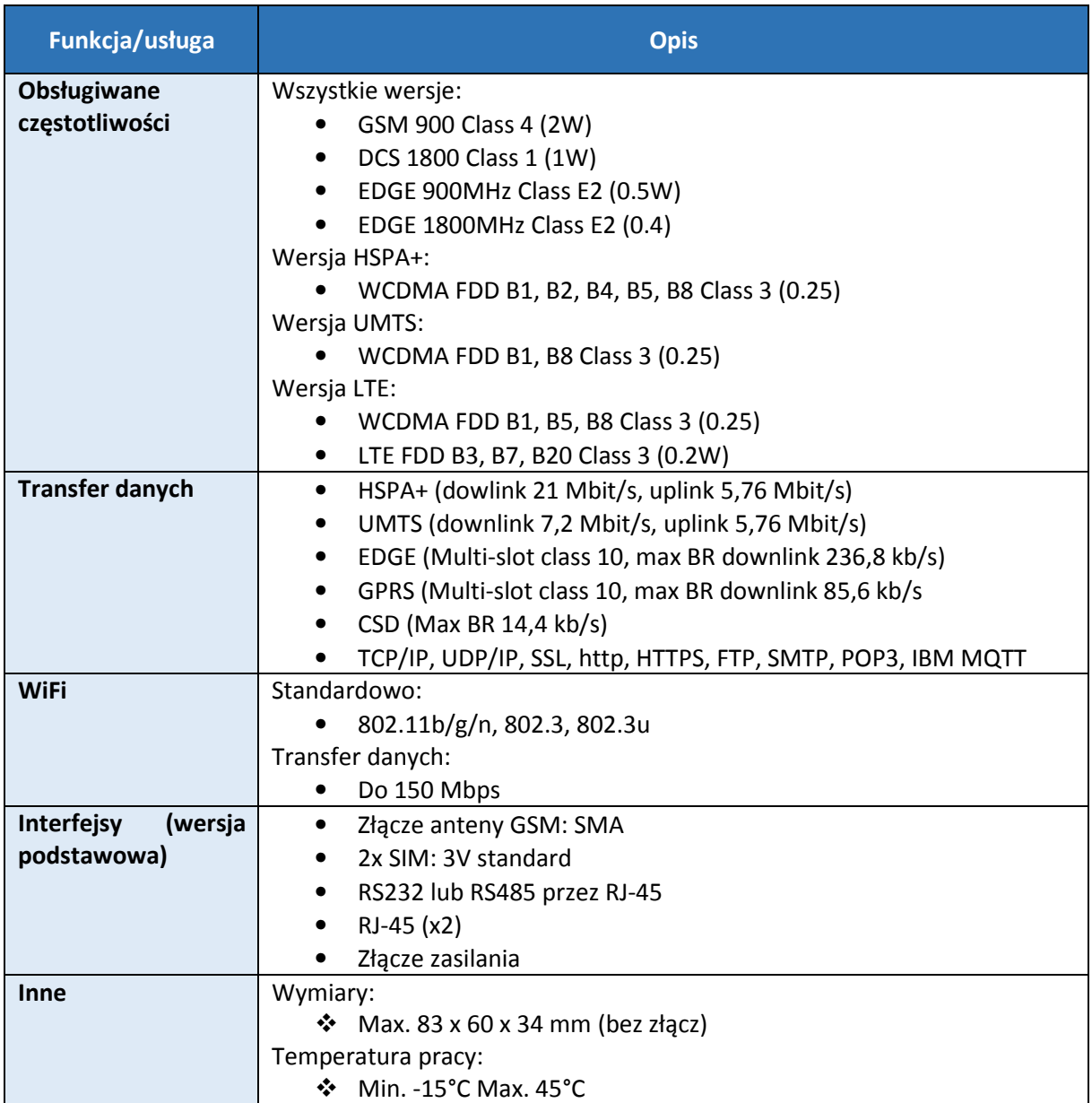

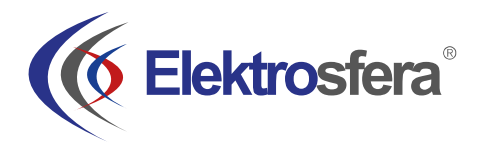

## 4. Korzystanie z modemu

#### 4.1 Rozpoczynanie pracy z modemem

W celu uruchomienia modemu wykonaj następujące kroki:

#### 4.1.1 Włożenie karty SIM

- ◆ Wciśnij żółty przycisk na przednim panelu i wyjmij "szufladkę" na kartę SIM
- Umieść kartę(y) SIM jak pokazano na obrazku:

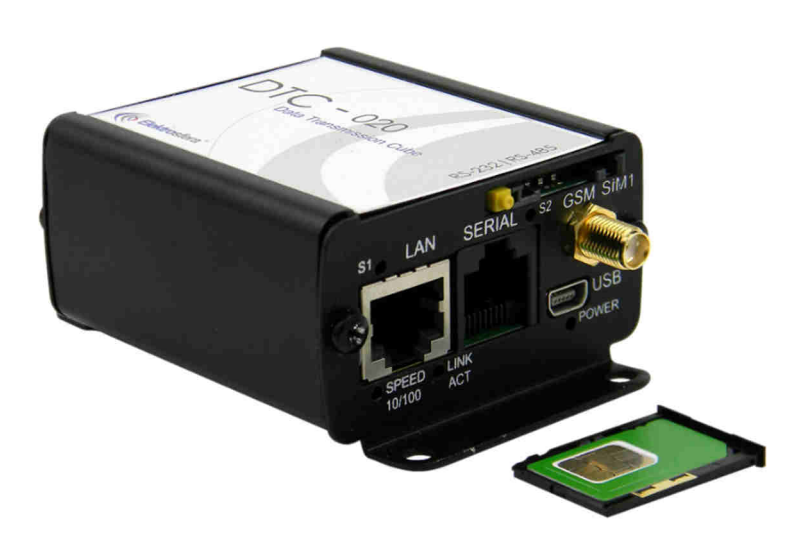

\* modemy dostępne są z jedną lub dwoma złączami na kartę SIM

#### 4.1.2 Podłączenie anteny

Przykręć antenę GSM lub obie anteny: GSM i GPS (opcje dodatkowe) do złącza SMA:

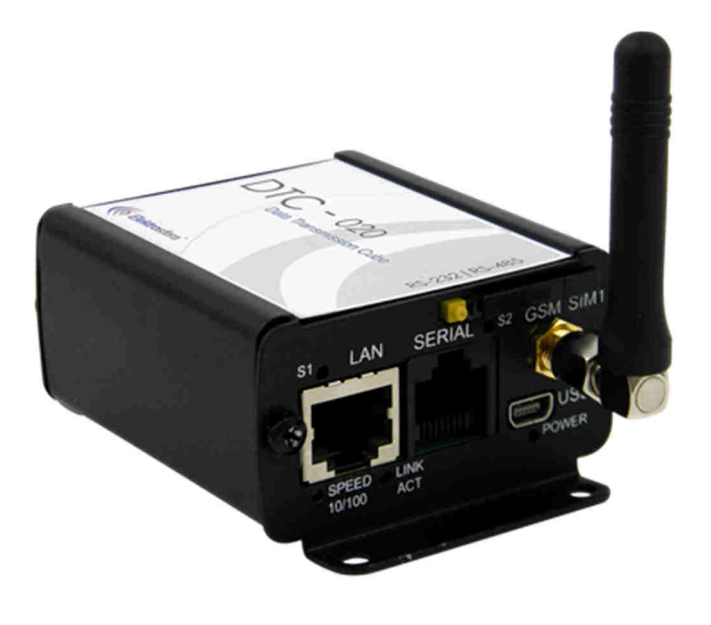

#### 4.1.3 Podłączenie zasilania

Podłącz kabel zasilacza do złącza PWR znajdującego się na tylnym panelu modemu.

**UWAGA:** Nie podłączać zasilania do urządzenia bez zamontowania w nim uprzednio anteny, gdyż grozi to uszkodzeniem urządzenia.

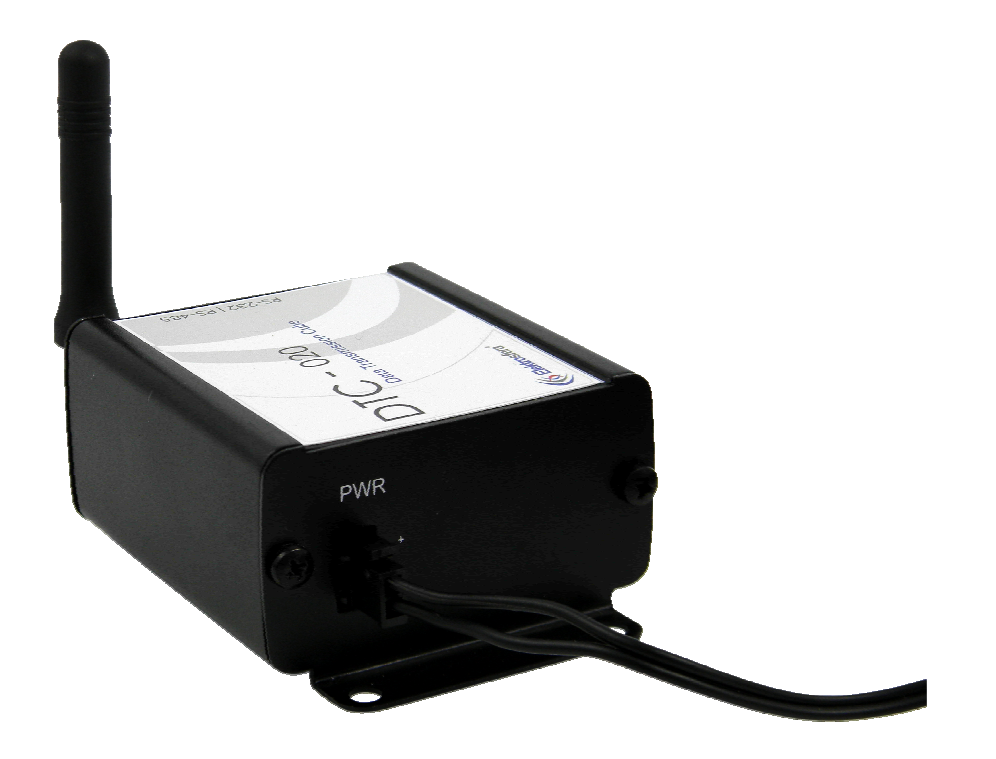

#### 4.1.4 Podłączenie kabla UTP do gniazda RJ-45

Podłącz kabel UTP do gniazda RJ-45 jak pokazano na rysunku.

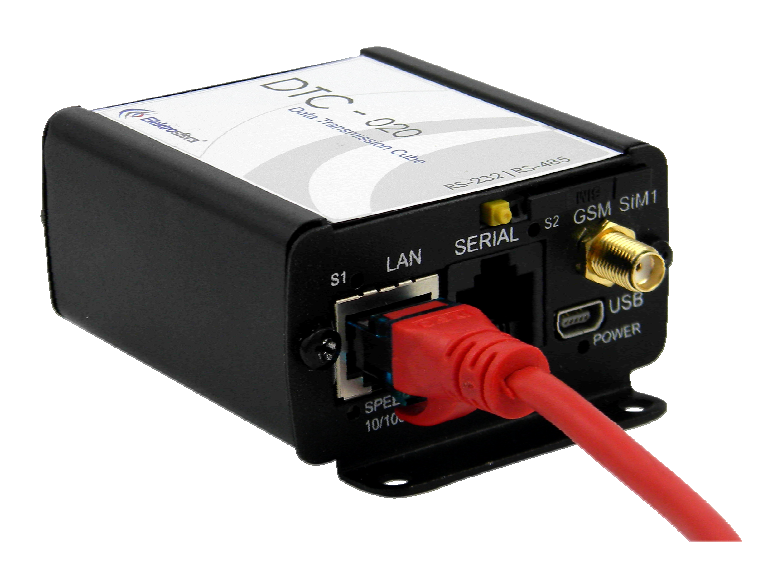

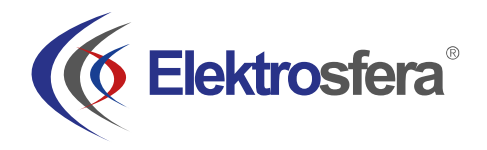

#### 4.2 Konfiguracia modemu

Modem konfiguruje się poprzez przeglądarkę internetową ułatwiając tym samym obsługę modemu. Konfiguracja modemu opisana jest w następnych podrozdziałach. Ustawienia podzielono na kategorie umożliwiające proste odnalezienie poszukiwanej opcji. Przy przełączaniu pomiędzy zakładkami opcje zapamiętywane są w sposób automatyczny w pamięci modemu. W celu zapamiętania ustawień na koniec konfiguracji należy kliknąć w "Save Settings". Możliwe jest także anulowanie nowych ustawień przez wybór odpowiedniej opcji z menu znajdującego się na dole ekranu.

Uwaga: Pamięć cache resetowana jest przy restarcie lub rozłączeniu zasilania Uwaga: Dostęp do niektórych zakładek uwarunkowany jest wersją modemu

#### 4.2.1 Ustanowienie połączenia

Po podłączeniu niezbędnych kabli (4.1 Rozpoczynanie pracy z modemem) możliwe jest ustanowienie połączenia z siecią. Uruchom ustawienia protokołu TCP/IP (Połączenie sieciowe -> Połączenie lokalne - > Protokół internetowy (TCP/IP) -> Właściwości) i ustaw swój adres IP jako: 192.168.1.x. Teraz strona konfiguracyjna modemu dostępna jest pod adresem 192.168.1.234

#### 4.2.2 Status modemu (Device status)

Otwórz przeglądarkę WWW i wpisz adres 192.168.1.234. Zostaniesz poproszony o podanie nazwy użytkownika i hasła. Standardowe ustawienia to:

Nazwa użytkownika: **admin** Hasło: **12345**

Jeżeli wszystko skonfigurowane jest poprawnie pojawi się następujące okno:

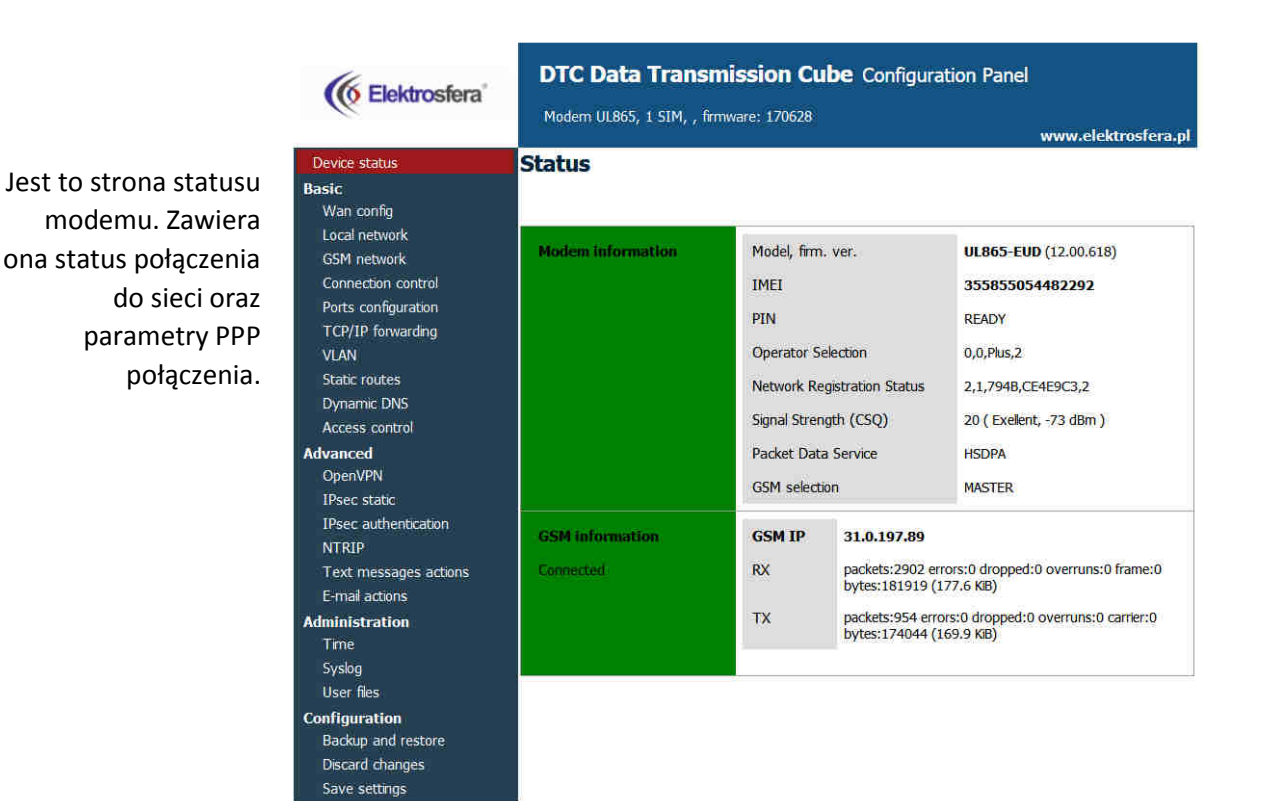

#### 4.2.3 Sieć lokalna LAN (Local network)

Na stronie konfiguracji LAN dostępne są ustawienia niezbędnych parametrów połączenia LAN. Tutaj możliwe jest ustawianie adresu IP (bądź ustawienie automatycznego wyboru IP z użyciem DHCP), maski podsieci, domyślnego punktu dostępu czy też adresu DNS. Ostatnie dwie mogą zostać ustawione ręcznie bądź pobrane z sieci GSM lub DHCP. Dodatkowo modem może pracować jako serwer DHCP. Możliwe jest zdefiniowanie jego zakresu pracy lub zestawu powiązań IP-MAC.

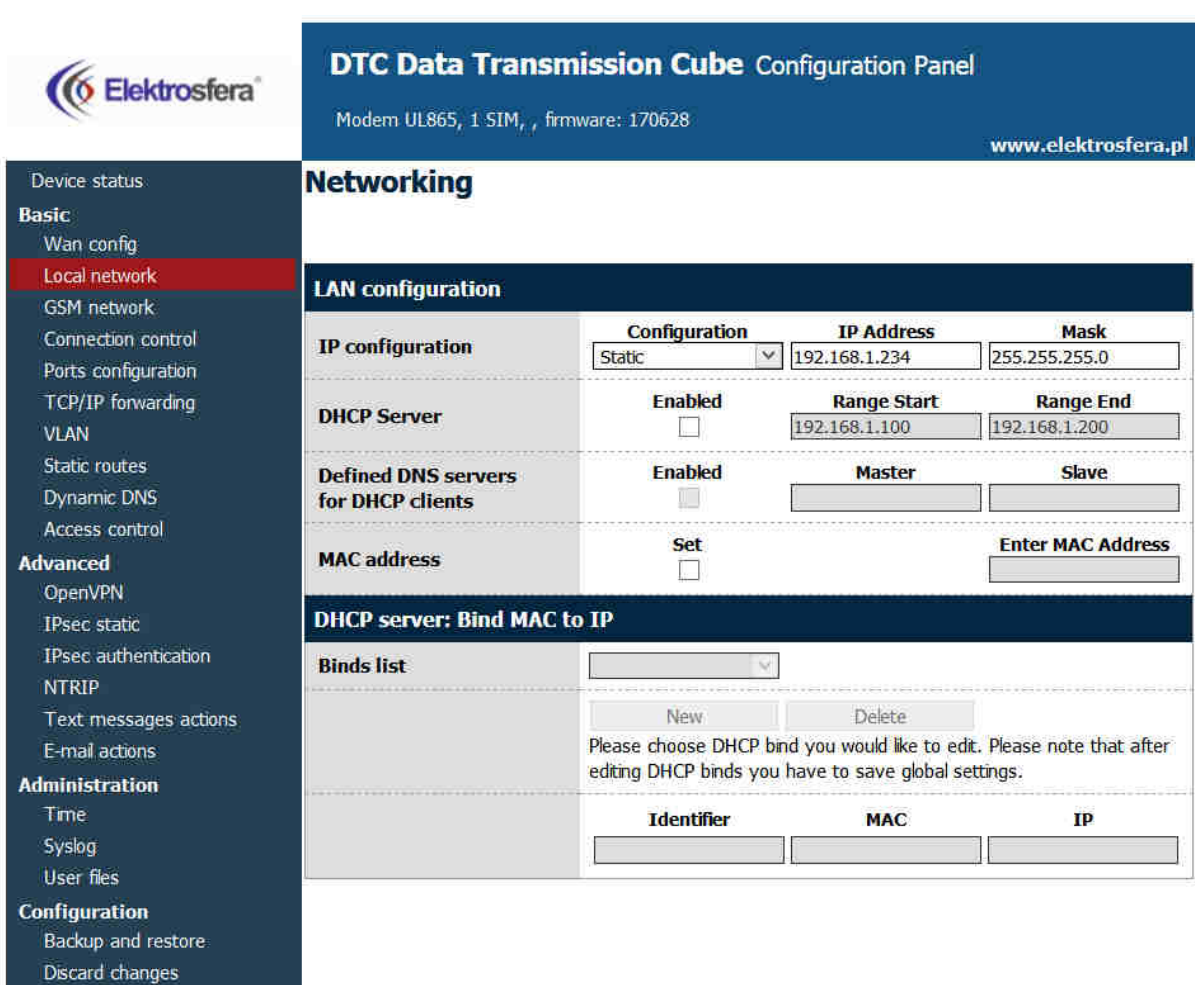

Save settings

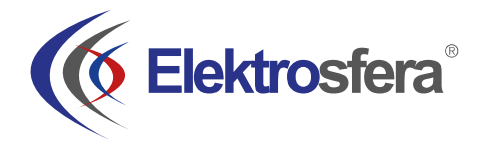

#### 4.2.4 Sieć GSM (GSM network)

Zakładka GSM network zawiera parametry związane z połączeniem internetowym (punkty dostępowe APN, nazwa użytkownika, hasło, CSD, ISP IP oraz rodzaj sieci) dla karty **MASTER SIM**. Niezbędna jest znajomość tych parametrów w celu korzystania z połączenia internetowego. Powinny one zostać dostarczone przez Twojego operatora. Możesz także znaleźć je kontaktując się z operatorem lub odwiedzając jego stronę internetową.

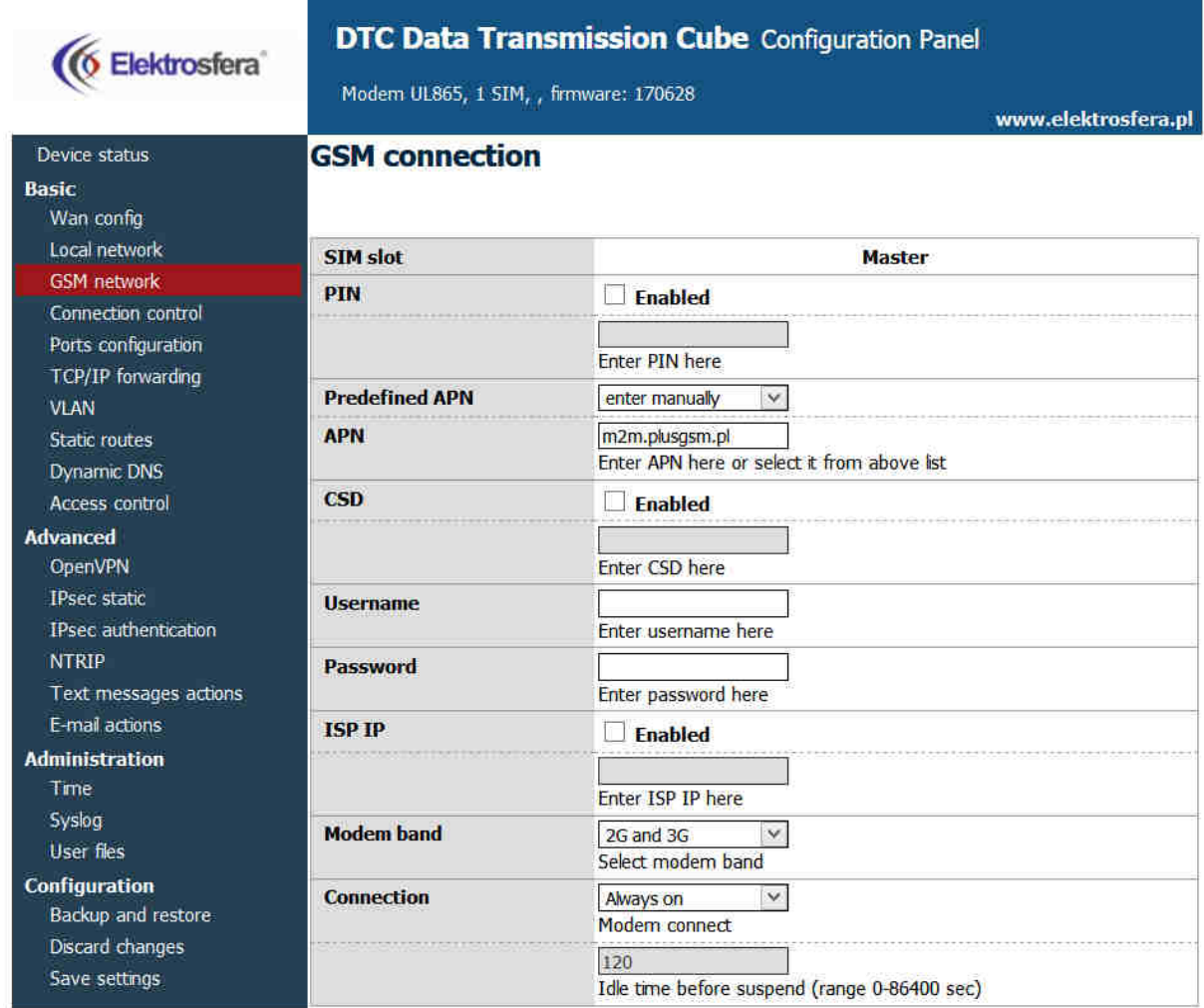

W przypadku, gdy karta SIM posiada PIN należy zaznaczyć pole Enabled i wpisać kod PIN w pole poniżej. Wychodzące połączenia realizowane są zawsze przez MASTERSIM.

#### 4.2.5 Ustawienia połączeń (Connection control)

Zakładka ta zawiera parametry definiujące sposób przełączania pomiędzy kartami Slave i Master. Możliwe jest zdefiniowanie czasu dla operacji testowania połączenia (ping), ustawienie liczby prób oraz do 4 adresów IP. W poniższym przykładzie (obrazek) po trzech 10-sekundowych próbach karta zostanie przełączona z Master na Slave bądź odwrotnie.

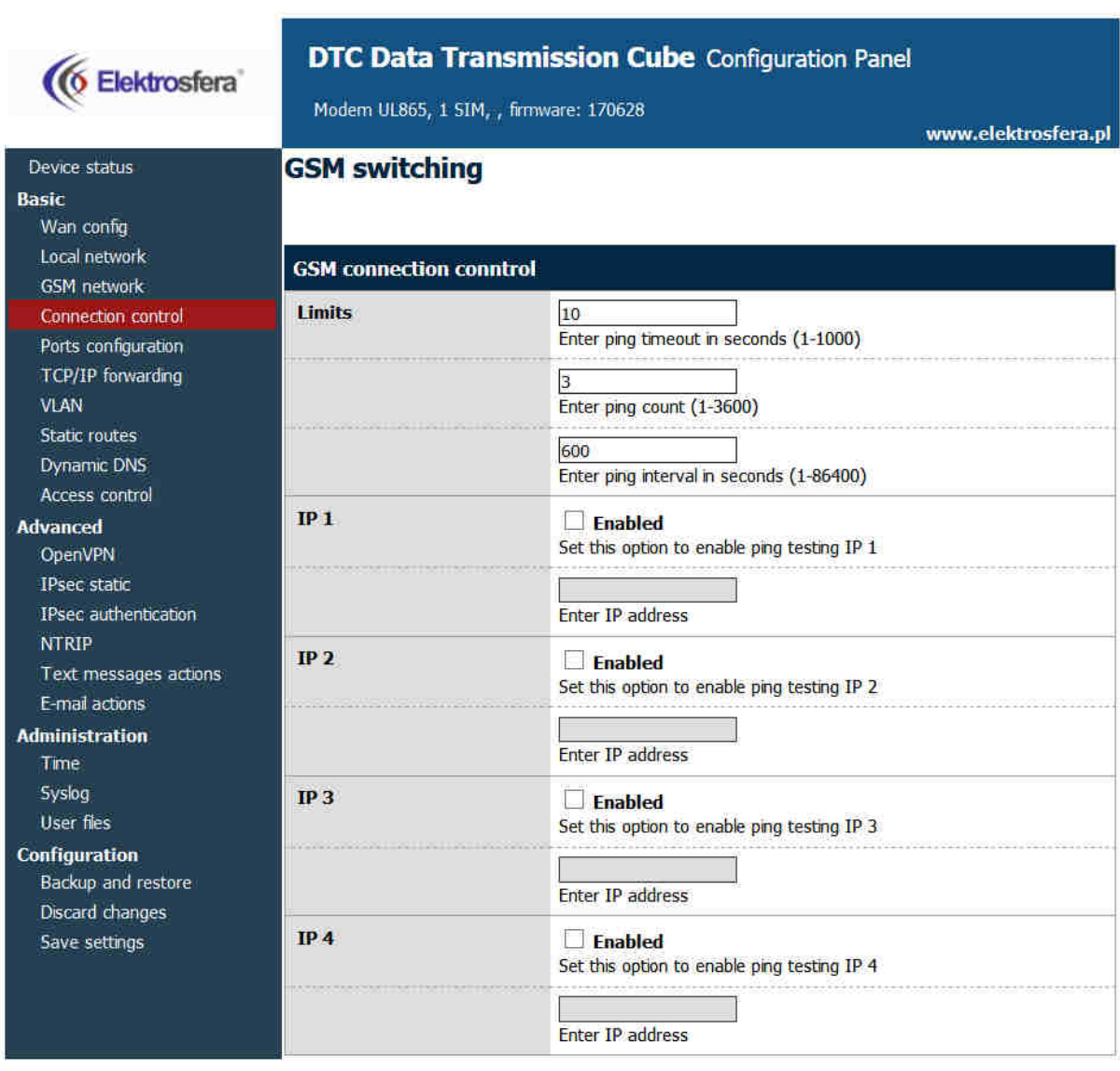

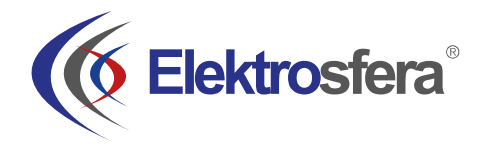

#### 4.2.6 Ustawienia portów (Ports configuration)

Możliwe jest ustawienie parametrów portu szeregowego RS232. W zakładce RS232 Port znajdują się trzy konfigurowane porty: /dev/ttyS0, /dev/ttyACM0 oraz /dev/ttyS1 lub /dev/ttyUSB0 (w zależności od wersji modemu).

Każdy z portów może pracować w innym trybie. Port /dev/ttyS0 może pracować w trybie Terminal, ModBus lub NTRIP. Pozostałe dwa porty mogą także pracować jako port modemu (sterowanie i dane) lub port odbierający wiadomości SMS (patrz 4.2.19. SMS Actions).

Każdy port może być przekierowany (forwarding) na port TCP/UDP (jakoś serwer lub klient). Ponadto port /dev/ttyS0 można przekierować na sterowanie modemem lub transfer danych – w tym przypadku żaden inny tryb nie może zostać uruchomiony na tym porcie.

Uruchomienie niektórych trybów dla dev/ttyS0 i /dev/ttyS1 umożliwia ustawienie parametrów takich jak: liczba bitów na sekundę (baud rate), bity danych, parzystość (parity), bity stopu i protokół. W przypadku gdy jakiś parametr jest niedostępny użytkownik nie ma możliwości jego zmiany.

**UWAGA**: Port dev/ttyS0 przypisany jest do pierwszego fizycznego portu urządzenia.

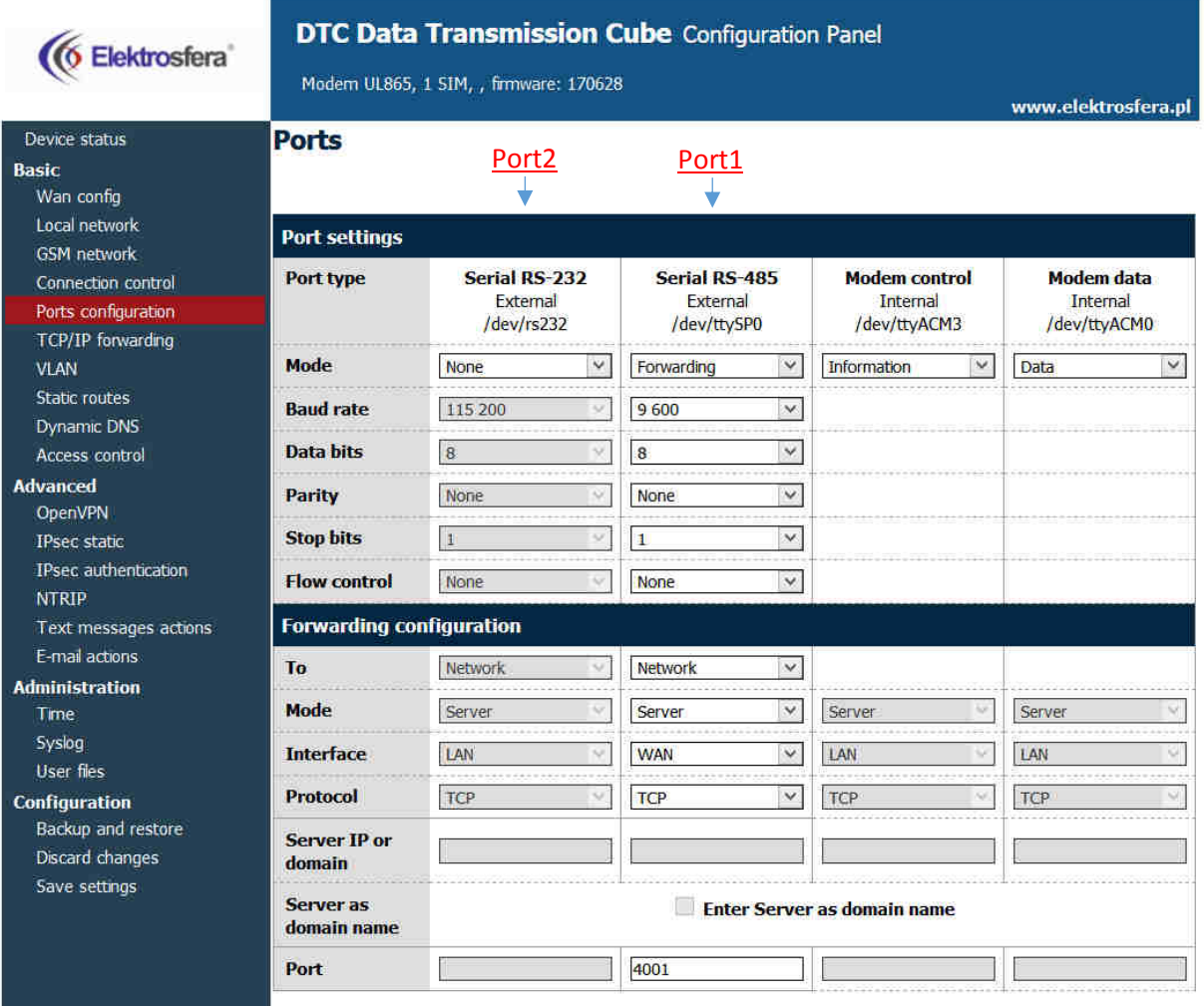

#### 4.2.7 TCP/IP forwarding

Możliwe jest ustawienie pojedynczych portów lub zakresów portów, które będą przekierowane na dany adres IP. Aby dodać nową regułę dotyczącą pojedynczego portu należy przejść do zakładki TCP/IP Forwarding i w sekcji Single Port rules kliknąć przycisk New. Następnie wpisać identyfikator (dowolną nazwę określającą naszą regułę), zaznaczyć pole Enabled, wpisać zewnętrzny (External) i przy dodawaniu nowej reguły lub zmianie zakładki stan edytowanej reguły jest zapamiętywany. Możliwe jest też usuwanie reguł za pomocą przycisku Delete. Po zmianach w konfiguracji należy dodatkowo kliknąć Save Settings, aby zapisać całą konfigurację. Analogicznie możemy dodawać reguły dotyczące zakresów portów w sekcji Port range rules. Możemy też określić adres IP dla niezaufanej sieci w sekcji DMZ.

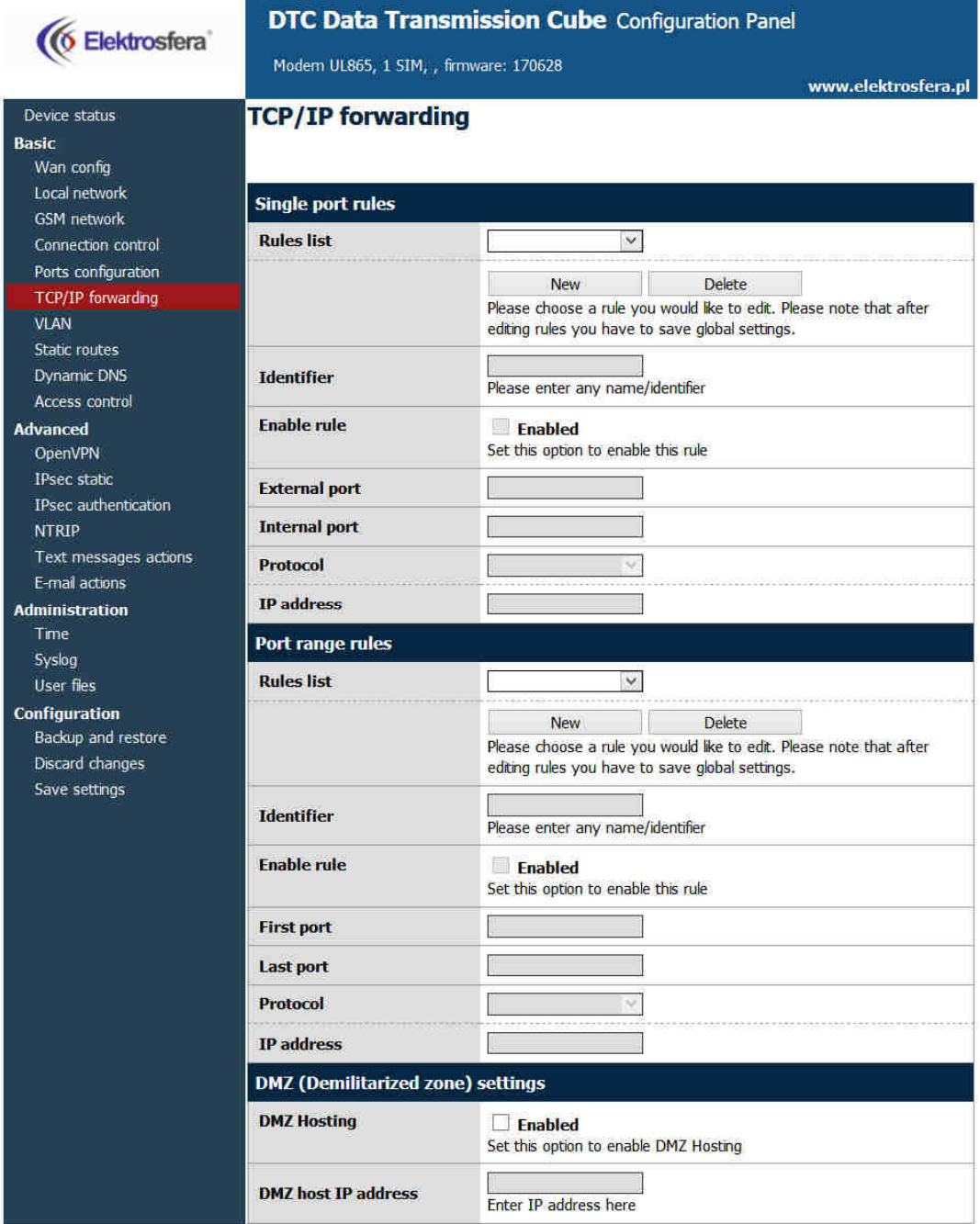

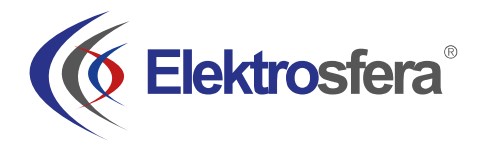

#### 4.2.8 VLAN

Zakładka VLAN umożliwia użytkownikowi na stworzenie wirtualnego adresu IP. Należy zdefiniować IP, maskę podsieci oraz identyfikator z zakresu 0-4095. Zaznaczając IEEE 802.1Q tagging virtual IP staje się częścią VLAN.

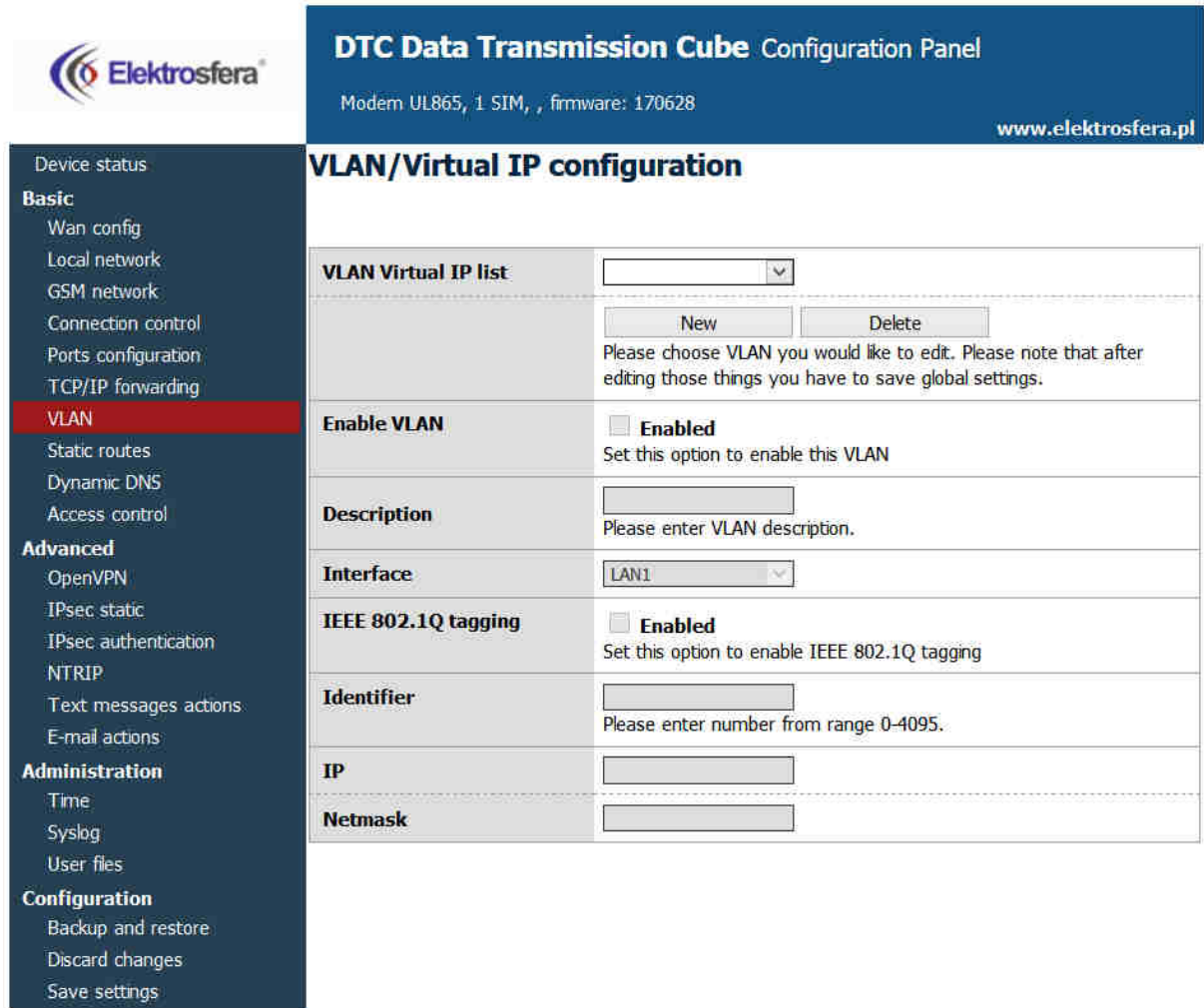

#### 4.2.9 Static routes

Discard changes Save settings

Zakładka Static routes umożliwia zdefiniowanie routingu pod własne preferencje. Klikając w przycisk New dodajemy nowe połączenie (routing). Pozostałe pola pozwalają na wprowadzenie identyfikatora (użyć w celu rozróżnienia routingu w konfiguracji na stronie www), wybór interfejsu, docelowej sieci, maski oraz serwera gateway.

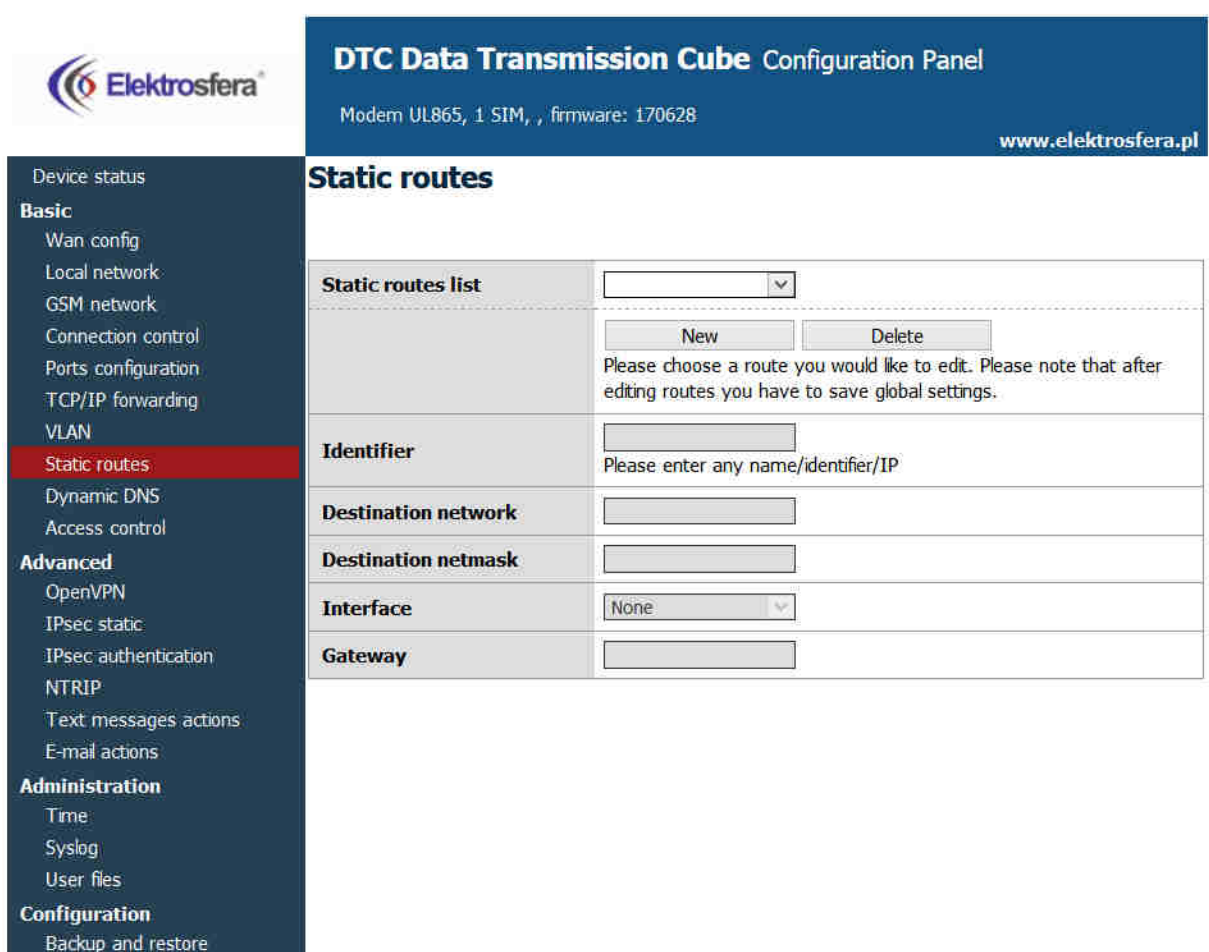

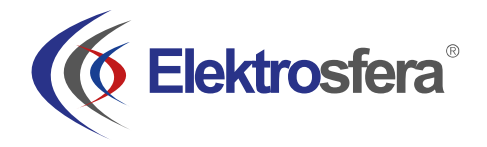

#### 4.2.10 Dynamic DNS

**6 Elektrosfera** 

Dynamic DNS to usługa, która pozwala na udostępnienie urządzenia pod określonym adresem internetowym niezależnie od zmian jego adresu IP. Aby było to możliwe potrzebne jest utworzenie konta na jednym z serwisów internetowych obsługujących tę usługę. Aktualnie obsługiwane serwisy przez modem MTX to DynDNS.org oraz No-IP.com. Po założeniu konta w jednym z serwisów ustawiamy w zakładce Dynamic DNS usługodawcę, dla dyndns.org dodatkowo rodzaj usługi, nazwę użytkownika, hasło, nazwę hosta oraz dwa parametry: update interval i force update interval. Pierwszy z nich określa jak często następuje sprawdzenie, czy adres IP uległ zmianie i ewentualne powiadomienie o tym fakcie usługodawcy, drugi określa czas pomiędzy wymuszonymi aktualizacjami, tzn. takimi, które występują nawet gdy adres IP się nie zmienił. W razie wątpliwości można pozostawić te pola puste-zostaną wtedy użyte domyślne wartości.

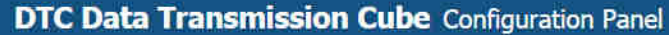

Modern UL865, 1 SIM, , firmware: 170628

www.elektrosfera.pl

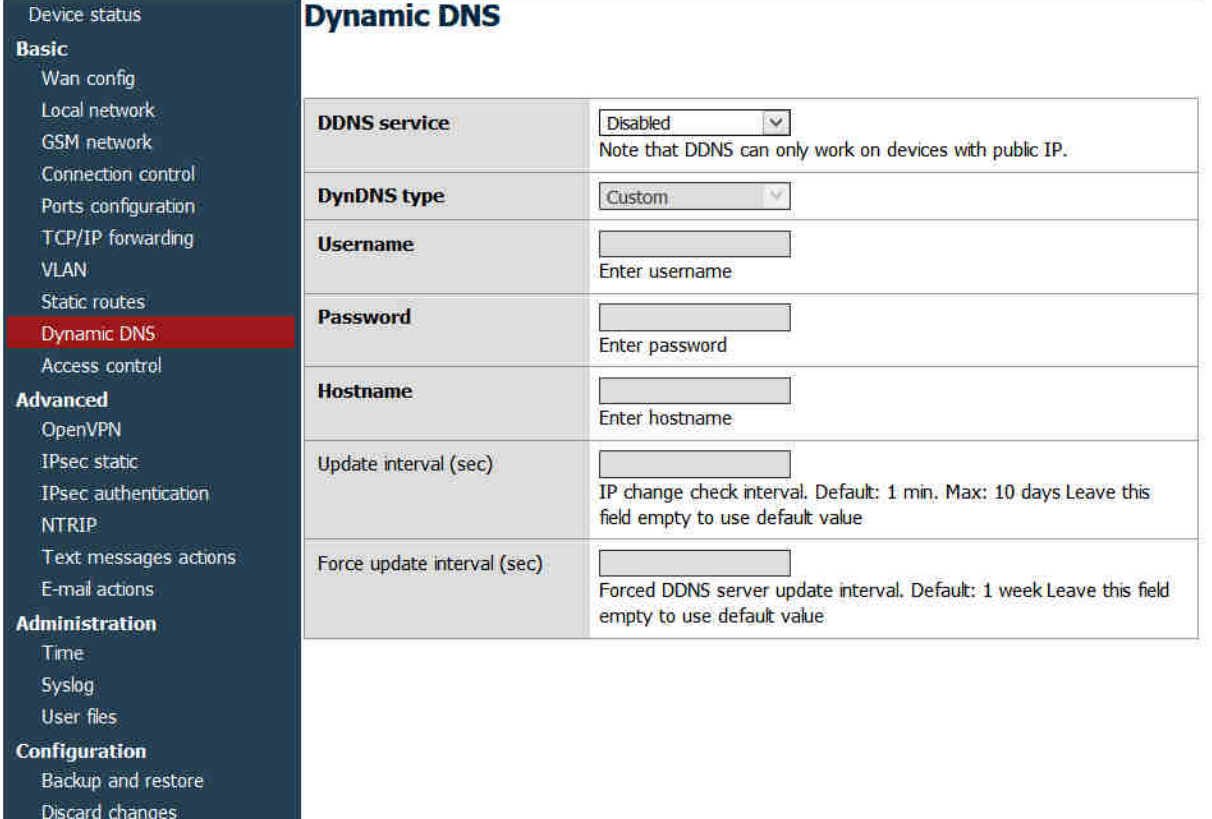

- 
- Save settings

#### 4.2.11 Access control

Zakładka Access Control służy do zmiany ustawień dostępu do modemu. Pierwsza sekcja zawiera konfigurację protokołu SSH. Możemy włączyć lub wyłączyć protokół, ustalić, na których portach i interfejsach będzie możliwe logowanie (dotyczy to także tuneli OpenVPN i IPsec). Możliwe jest również zablokowanie logowania przez SSH jako root oraz zmiana kluczy i haseł dla użytkowników root i service. Po kliknięciu przycisku Delete hasło zostaje usunięte, tzn. jego podanie nie będzie wymagane przy logowaniu. Po zmianie/usunięciu hasła należy pamiętać o zapisie całej konfiguracji przy pomocy przycisku Save Configuration w menu głównym. Przy logowaniu priorytet ma uwierzytelnienie kluczem, to znaczy, że jeżeli podamy klucz publiczny oraz ustawimy hasło użytkownika to klient posługujący się zaufanym kluczem nie będzie proszony dodatkowo o podanie hasła, a klient nie posiadający klucza będzie mógł zalogować się za pomocą hasła. W pola SSH root key i SSH service key możliwe jest wklejenie kilku kluczy.

*UWAGA*: Dostęp przez GSM możliwy dopiero po zaznaczeniu odpowiedniego pola.

*UWAGA:* Konto service służy do wgrywania aktualizacji oprogramowania. Wyłączenie protokołu SSH spowoduje brak możliwości aktualizacji.

Istnieje możliwość wygenerowania pary kluczy bezpośrednio na modemie. W tym celu należy kliknąć przycisk Generate. Proces tworzenia kluczy może trwać kilka minut (w tym czasie nie należy przełączać zakładek ani zmieniać innych ustawień), a po jego zakończeniu zostanie wyświetlony komunikat potwierdzający wykonanie operacji. Publiczny klucz zostanie automatycznie wklejony w pole z kluczami (jeżeli pole nie było puste jego zawartość zostanie zachowana, a wygenerowany klucz będzie pierwszy na liście). Odtąd możliwe będzie ściąganie klucza prywatnego i publicznego za pomocą przycisków Get private key oraz Get public key. Aby logować się przy pomocy klucza w systemie Linux należy ściągnąć klucz prywatny i umieścić go w katalogu /home/user/.ssh/ zmieniając jego nazwę na id\_rsa.

W sekcji WWW config access configuration możliwa jest zmiana ustawień dotyczących konfiguracji www. Możemy ustalić, z jakich protokołów chcemy korzystać, na jakich interfejsach ma być dostępna konfiguracja (dotyczy to także tuneli OpenVPN i IPsec), na jakich portach będą dostępne wersje HTTP i HTTPS konfiguracji. Możliwa jest także zmiana hasła (zmiana ta jest natychmiastowa i nie wymaga zapisywania konfiguracji). Dla bezpieczeństwa odznaczenie jednocześnie dostępu HTTP i HTTPS jest niemożliwe.

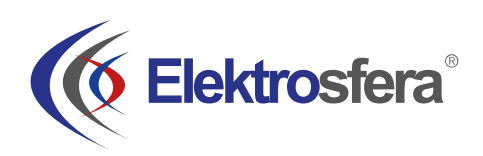

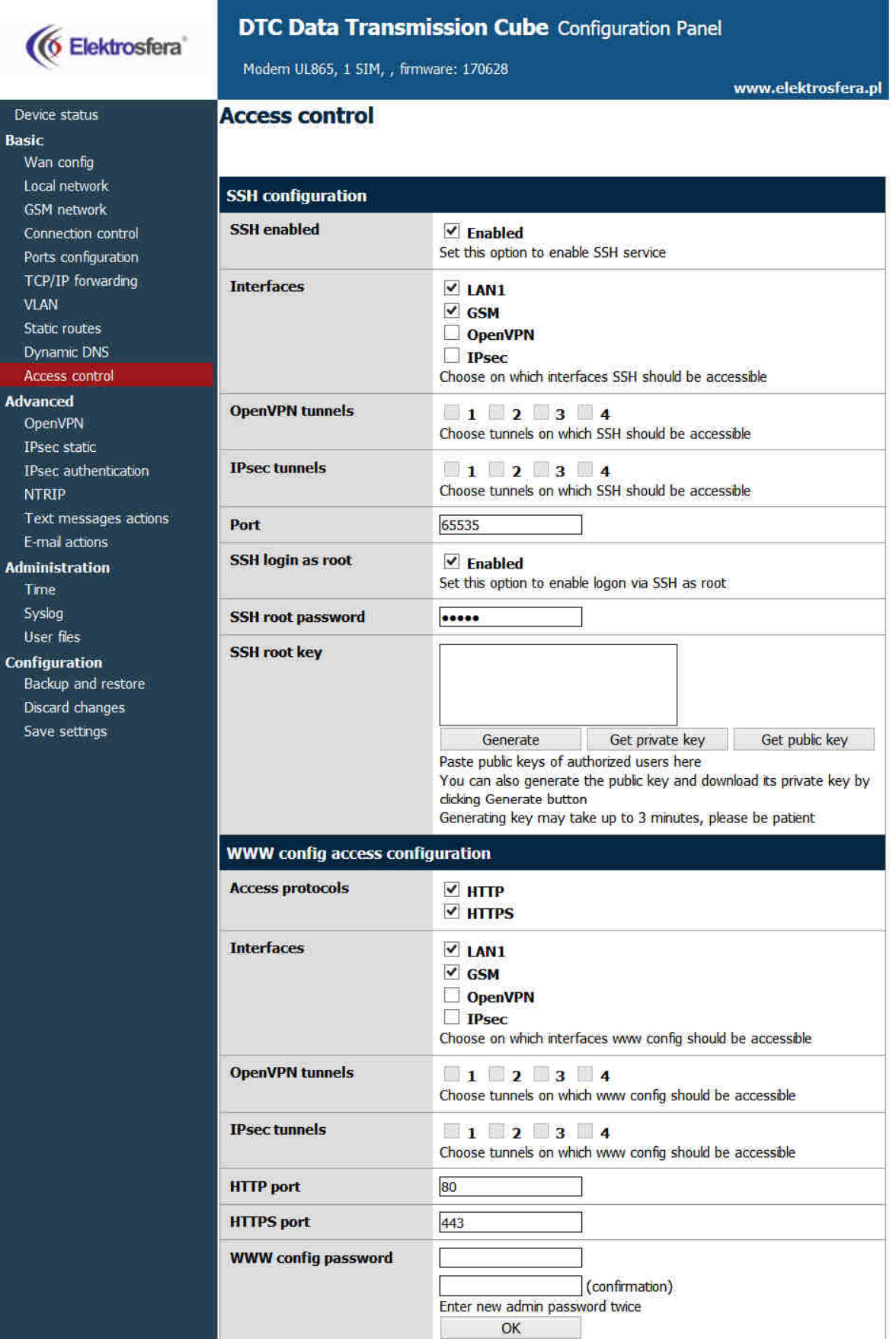

#### 4.2.12 Open VPN

Możliwe jest połączenie modemu do sieci VPN lub ustanowienie własnej z użyciem oprogramowania OpenVPN. W zakładce OpenVPN istnieje możliwość zdefiniowania do czterech połączeń VPN (tuneli). Aby wyświetlić ustawienia konkretnego tunelu wybieramy go z listy Tunnel configuration. Następnie należy wybrać czy modem ma być serwerem czy klientem oraz jeden z dostępnych typów połączenia: tun lub tap. Połączenie typu tun może być zrealizowane pomiędzy dwoma urządzeniami lub większą ich liczbą. W zależności od wyboru w dalszej części konfiguracji będziemy musieli podać adres IP sieci i maskę lub adres klienta i serwera.

W przypadku gdy urządzenie ma pracować jako serwer należy ustawić port na którym urządzenie ma nasłuchiwać przychodzące połączenia (fabrycznie dla sieci VPN używany jest port 1194, pamiętaj by odblokować ten port w zakładce firewall).

Następnie, proszę wybrać urządzenie które realizować ma połączenie: eth (zewnętrzny port RJ-45) lub ppp (połączenie przez sieci komórkowe). Należy wybrać także odpowiedni protokół: TCP lub UDP (użyj drugiej opcji w przypadku gdy nie wiesz która opcja jest odpowiednia). W przypadku połączenia typu tun niezbędne jest podanie adresów IP serwera i klienta (zalecamy używanie adresów typu: 10.x.x.x). Dla połączenia tap wprowadź adres podsieci VPN oraz maskę podsieci (np. 10.1.0.0 oraz 255.255.255.0). W większości przypadków Twoje urządzenie zarezerwuje pierwszy adres IP z puli dostępnych adresów (czyli 10.1.0.1 gdy używasz adresów 10.1.0.0).

W przypadku gdy urządzenie jest ustawione jako klient, poza parametrami serwera wymienionymi powyżej trzeba podać dodatkowe. Wpisz adres IP serwera VPN w pole Remote Server IP oraz port nasłuchiwania w pole Port.

Po wprowadzeniu wszystkich niezbędnych informacji użytkownik powinien wypełnić cztery pola certyfikatów, które generowane są na dowolnym komputerze (sprawdź VPN online help w celu uzyskania dodatkowych informacji). Zawartość plików powinna zostać wklejona w odpowiednie pola w karcie konfiguracji VPN. Istnieje możliwość dodatkowego zabezpieczenia połączenia VPN poprzez ustalenie wspólnego klucza TLS i wpisania go w pole TLS key dla wszystkich urządzeń w sieci VPN.

Ostatnia opcja to przełączanie kompresji LZO (zalecane włączenie w celu poprawy komunikacji sieciowej) oraz dodatkowy parametr w polu Additional configuration.

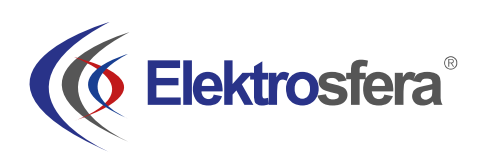

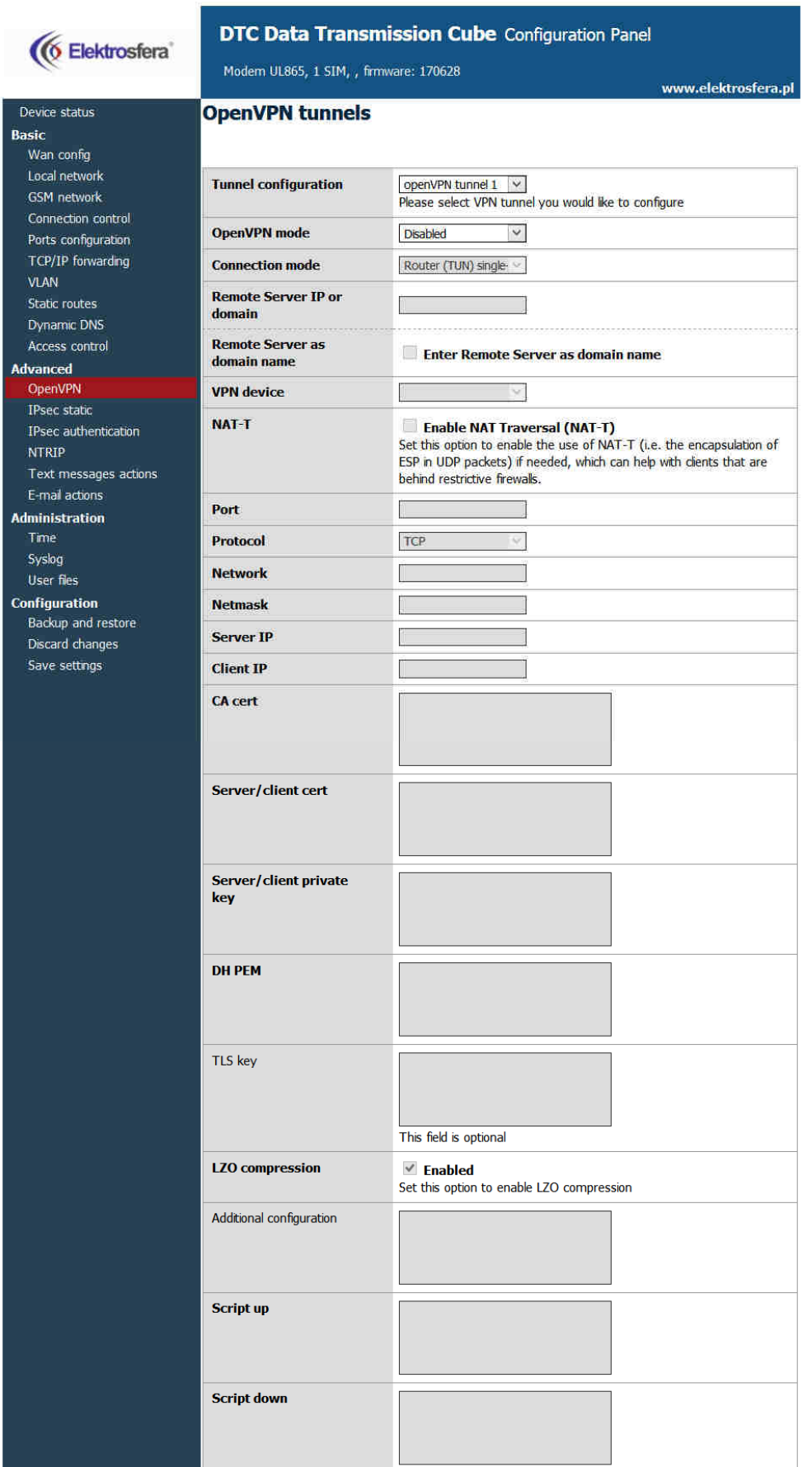

#### 4.2.13 IPsec static/IPsec mobile

IPsec to zbiór protokołów internetowych pozwalający na stworzenie bezpiecznego połączenia pomiędzy urządzeniami. Do konfiguracji takiego połączenia na modemie MTX służą trzy zakładki konfiguracji: Tunnels, Mobile Clients, Keys and Certificates.

 Aby włączyć program obsługujący protokół należy przede wszystkim w zakładce Tunnels zaznaczyć opcję Enable Ipsec. Pod tą opcją mamy pole wyboru pozwalające nam na przełączanie pomiędzy konfiguracjami czterech tuneli. Aby włączyć dany tunel wybieramy go z listy, a następnie zaznaczamy pole Enable tunnel. Następnie należy wybrać interfejs sieciowy, przez który zostanie przeprowadzone połączenie. Nie sposób omówić wszystkich możliwości nawiązywania połączenia za pomocą protokołu IPsec, dlatego poniżej zostanie opisana przykładowa konfiguracja.

Załóżmy, że chcemy połączyć ze sobą dwa modemy MTX o adresach 123.45.67.1 oraz 123.45.67.2. Pole DPD interval określa czas, po którym połączenie zostanie zamknięte jeżeli drugie urządzenie nie odpowie. Dla ustalenia uwagi wpiszmy 3600 sekund. Kolejnym ustawieniem jest określenie lokalnej podsieci, z której pakiety będą przekazywane poprzez bezpieczne połączenie. Możemy tu wybrać Single host (tylko nasz MTX), Network (sieć kilku urządzeń) lub LAN subnet (podsieć lokalnej sieci). Ponieważ nie wiemy, czy nie będziemy chcieli dodać więcej urządzeń w przyszłości wybierzemy opcję Network, w pole IP wpisując 192.168.36.1, w pole Network 192.168.36.0, a w pole Netmask 255.255.255.0. Oczywistym powinno być, że wybrany adres IP powinien być zgodny z wybraną siecią i jej maską. W pola Address i Netmask w sekcji remote subnet musimy wpisać podsieć lokalną, którą określimy na drugim urządzeniu. Na drugim urządzeniu wpiszemy w sekcji Local subnet IP=192.168.35.1, Network=192.168.35.0 i Netmask=255.255.255.0, dlatego też w pola Address i Netmask tej sekcji musimy wpisać

Address=192.168.35.0 i Netmask=255.255.255.0 (czyli po prostu przepisujemy pola Network i Netmask z sekcji Local subnet na drugim urządzeniu). Oczywiście w sekcji remote subnet na drugim urządzeniu należy przepisać odpowiednie pola z pierwszego urządzenia. Kolejnym polem jest Remote gateway, gdzie wpisujemy adres IP drugiego urządzenia, tzn. wpisujemy na krzyż: w pierwszym urządzeniu 123.45.67.2, a w drugim 123.45.67.1.

Następnym krokiem jest zdefiniowanie dwóch faz negocjacji połączenia. W Musimy określić jakim identyfikatorem będzie się przedstawiać nasze urządzenie. Najczęstszym wyborem jest My IP Address (mój adres IP) lub RSA Cert Subject (ale tylko wtedy, gdy używamy do autoryzacji certyfikatów, o czym za chwilę). Algorytm szyfrowania (Encryption algorithm) i algorytm funkcji skrótu (Hash algorithm) określamy wedle własnego uznania, należy jednak pamiętać, żeby na wszystkich urządzeniach ustawić te same ustawienia. Najszybszym algorytmem szyfrowania jest z reguły Blowfish, a najwolniejszym (ale i najbezpieczniejszym)-AES. Następnym ustawieniem jest DH key group, czyli długość kodu Diffiego-Hellmana. Tu również ustawienia po obu stronach połączenia powinny być zgodne. W polu Lifetime należy określić maksymalny czas negocjacji w fazie pierwszej, przykładowo 180 sekund, czyli 3 minuty. Jeżeli nie jesteśmy pewni co wpisać możemy pozostawić to pole puste. Najważniejszym ustawieniem fazy pierwszej jest Authentication method, czyli metoda uwierzytelnienia. Najprostszą metodą jest Pre-shared key (PSK), czyli mówiąc prościej hasło, które jest zgodne dla obu stron. Jeżeli zależy nam na lepszym bezpieczeństwie możemy wybrać RSA signature. Ta metoda jest jednak bardziej kłopotliwa, gdyż wymaga wygenerowania certyfikatów i kluczy. Jeżeli zdecydujemy się na tę metodę mamy dwie możliwości: podać własny klucz, własny certyfikat oraz certyfikat drugiego urządzenia (peer certificate)

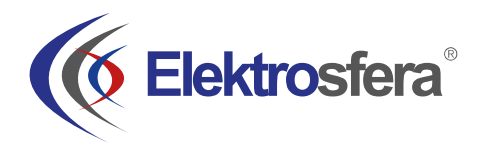

lub własny klucz, certyfikat i certyfikat CA (sposób dodawania certyfikatów CA został opisany w dalszej części rozdziału).

W drugiej fazie negocjacji należy ustalić protokół: AH (tylko uwierzytelnienie) lub ESP (uwierzytelnienie z szyfrowaniem), algorytmy szyfrowania i funkcji skrótu (można zaznaczyć kilka, ważne, aby przynajmniej jeden pokrywał się po obu stronach), długość klucza PFS (Perfect Forward Secrecy) oraz czas trwania drugiej fazy negocjacji (to pole można zostawić puste aby użyć wartości domyślnej).

Po zapisaniu ustawień powinniśmy mieć gotowe bezpieczne połączenie IPsec. Jeżeli wybraliśmy metodę autoryzacji poprzez certyfikaty RSA nie określając certyfikatu partnera (peer certificate), musimy dodać certyfikat CA.. W tym celu wybieramy zakładkę Keys and Certificates. Mamy tu możliwość zapisywania dodatkowych kluczy prywatnych (Pre-Shared keys) oraz certyfikatów CA. Metoda zapisu jest taka sama dla obu typów zabezpieczeń i zostanie opisana na przykładzie certyfikatów CA. Jeżeli nie określiliśmy wcześniej żadnego certyfikatu CA najprawdopodobniej lista certyfikatów jest pusta. Aby dodać pierwszy certyfikat musimy najpierw kliknąć przycisk ADD NEW. W ten sposób odblokowane zostaną pola, w których należy wpisać kolejno: identyfikator (może być dowolny, jest widoczny jedynie w konfiguracji www i ma pomóc użytkownikowi rozróżnić certyfikaty), certyfikat oraz listę wykluczeń certyfikatu (CRL). Ostatnie pole jest opcjonalne, służy do ewentualnego zablokowania dostępu części użytkowników.

*WAŻNE:* Po wpisaniu identyfikatora i wklejeniu certyfikatu należy zapisać zmiany poprzez kliknięcie przycisku Save settings z menu głównego. Jeżeli chcemy usunąć któryś z certyfikatów należy wybrać go z listy i kliknąć Delete, a następnie zapisać konfigurację. Możliwe jest dodanie dowolnej liczby certyfikatów.

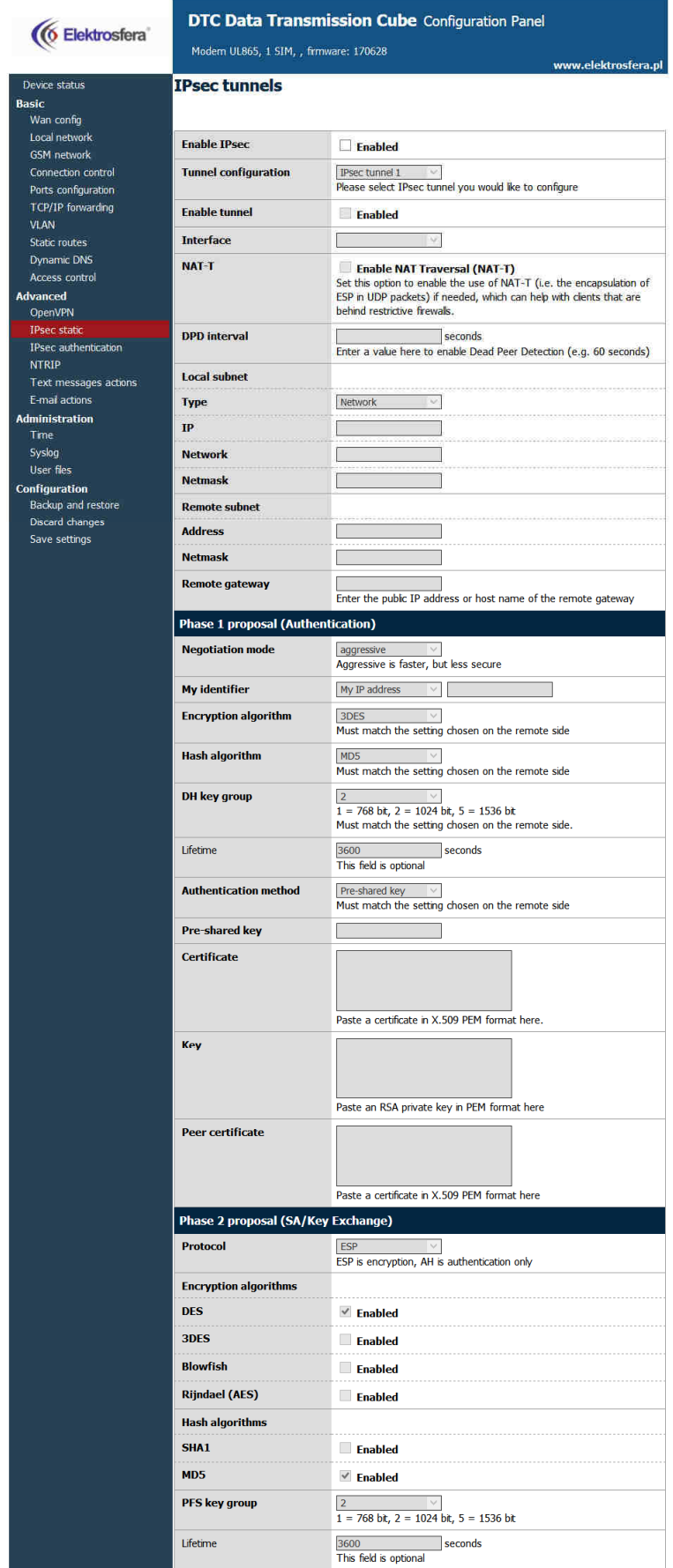

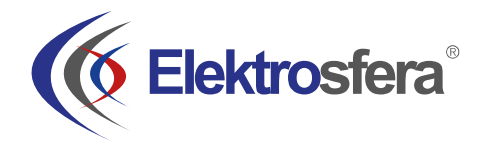

#### 4.2.14 Generowanie certyfikatów SSL

Aby móc korzystać z uwierzytelniania za pomocą certyfikatów należy utworzyć kilka plików, których zawartość następnie należy wkleić do odpowiednich pól w konfiguracji www w zakładkach OpenVPN lub IPsec. Do całej procedury potrzebny jest komputer z systemem operacyjnym Linux z zainstalowanym pakietem programów openssl. Istnieje też wersja pakietu pod system Windows dostępna pod adresem *http://gnuwin32.sourceforge.net/packages/openssl.htm*.

Na początku należy przygotować katalog, w którym będą przechowywane wszystkie klucze i certyfikaty. Powiedzmy że jest to katalog ~/klucze. Należy utworzyć w nim dwa pliki: listę wystawianych certyfikatów oraz plik do numerowania certyfikatów:

touch index.txt echo 00 > serial

Oraz podkatalogi, w których będą trzymane klucze i certyfikaty:

mkdir private certs newcerts crl

Pierwszym krokiem jest stworzenie certyfikatu własnego ,,urzędu''

certyfikującego. Jest to nadrzędny certyfikat, na podstawie którego tworzone są inne. Po utworzeniu klucza prywatnego CA:

openssl genrsa -des3 -out private/cakey.pem 1024

*Uwaga:* należy dokładnie zapamiętać hasło do klucza prywatnego!

Należy wygenerować certyfikat CA:

openssl req -new -x509 -days 365 -key private/cakey.pem -out cacert.pem

Podczas tworzenia certyfikatu należy podać dane certyfikatu: kraj, województwo, miasto, nazwę firmy, jej sekcję, nazwę certyfikatu oraz adres e-mail. Najważniejszym polem jest nazwa (Common Name), reszta danych może być dowolna. Mając już swój własny urząd certyfikujący, należy następnie wystawić oddzielne certyfikaty dla każdego z urządzeń. Po utworzeniu klucza prywatnego:

openssl genrsa -des3 -out private/urzadzenie1key.pem

Należy wygenerować wniosek o wystawienie certyfikatu:

openssl req -new -key private/urzadzenie1key.pem -out urzadzenie1req.pem

Podczas tego procesu znowu należy podać dane. Mogą być one identyczne poprzednimi oprócz pola Common Name. Urząd certyfikujący podpisuje certyfikat:

openssl ca -notext -in urzadzenie1req.pem -out urzadzenie1cert.pem

Aby móc wykorzystać certyfikat w modemie MTX należy zdjąć hasło z klucza prywatnego:

openssl rsa -in private/urzadzenie1key.pem -out

private/urzadzenie1key.pem\_bezhasla

Procedurę należy powtórzyć dla każdego urządzenia (powinno się pamiętać o nadawaniu różnych Common Name i różnych nazw plików dla kolejnych urządzeń).

W konfiguracji www w zakładce IPsec/Tunnels (jeżeli ten protokół będzie wykorzystywany) w pole Certificate wklejamy zawartość pliku urzadzenie1cert.pem, w pole Key urzadzenie1key.pem\_bezhasla. W pole peer certificate powinno się wkleić certyfikat drugiego urządzenia lub pozostawić je puste i wtedy w zakładce Keys and Certificates dodać nowy certyfikat CA i wkleić zawartość pliku cacert.pem.

Jeżeli potrzebne będzie korzystanie z protokołu OpenVPN, to konfiguracji www w zakładce OpenVPN w pole CA cert należy wkleić zawartość pliku cacert.pem w pole Server/Client cert zawartość pliku urzadzenie1cert.pem,a w pole Server/Client private key zawartość pliku urzadzenie1key.pem\_bezhasla. Dodatkowo dla OpenVPN powinno się wygenerować plik parametrami Diffiego-Hellmana:

openssl dhparam -out dh1024.pem 1024

I jego zawartość wkleić w pole DH PEM. Plik ten, podobnie jak Certyfikat CA jest wspólny dla wszystkich urządzeń w sieci VPN.

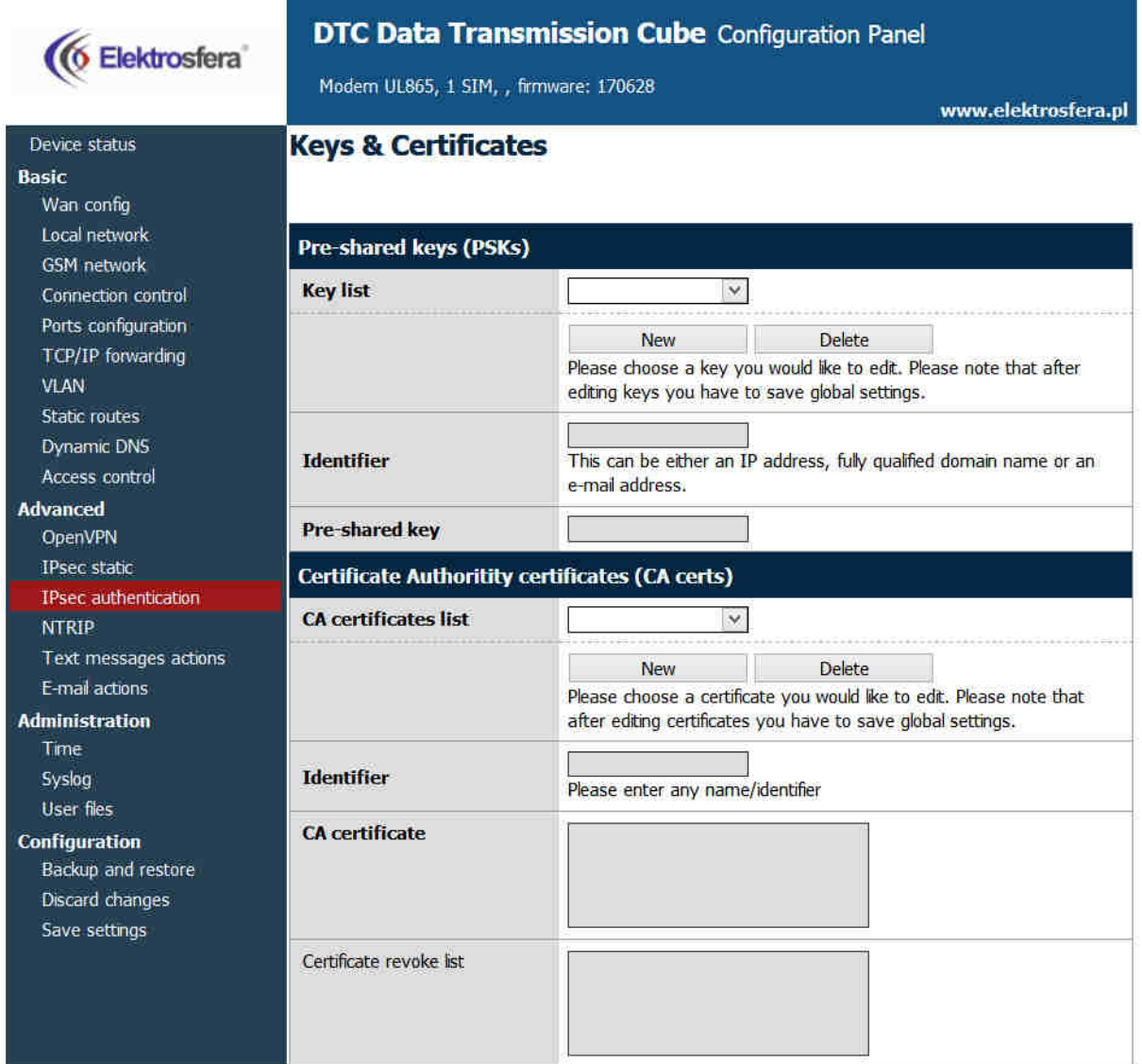

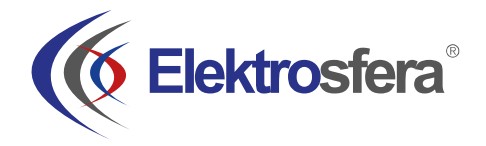

**Discard** changes Save settings

#### 4.2.15 NTRIP configuration page

Jeden z trybów pracy portu /dev/ttyS0 jest komunikacja z urządzeniem zewnętrznym z użyciem protokołu NTRIP. Jeżeli zdecydujesz się użyć tego trybu, niezbędne będzie ustawienie tego trybu w zakładce RS232 Port. Następnie wejdź w zakładkę NTRIP. Pola adresu serwera, portu i pozycji początkowej są wymagane. Nazwa użytkownika i hasło są opcjonalne.

Możliwe jest także uruchomienie trybu Data Request. Po wprowadzeniu wymaganych danych w pola, kliknij przycisk Get List aby pobrać listę źródeł z serwera – może to zająć chwilę. Po zakończeniu pobierania wybierz jedno ze źródeł.

*Uwaga: Wprowadzenie pozycji początkowej jest niezbędne aby zalogować się do serwera NTRIP. Pozycja może być oszacowana w przybliżeniu, proszę wybrać pozycję która na pewno jest w zasięgu kraju użytkowania. Jeżeli podłączysz urządzenie zewnętrzne do portu S0, który wysyła ramki NMEA, zostaną one przesłane do serwera i odpowiedzi tego serwera będą dotyczyły obecnej pozycji, a nie tej zapisanej w konfiguracji.*

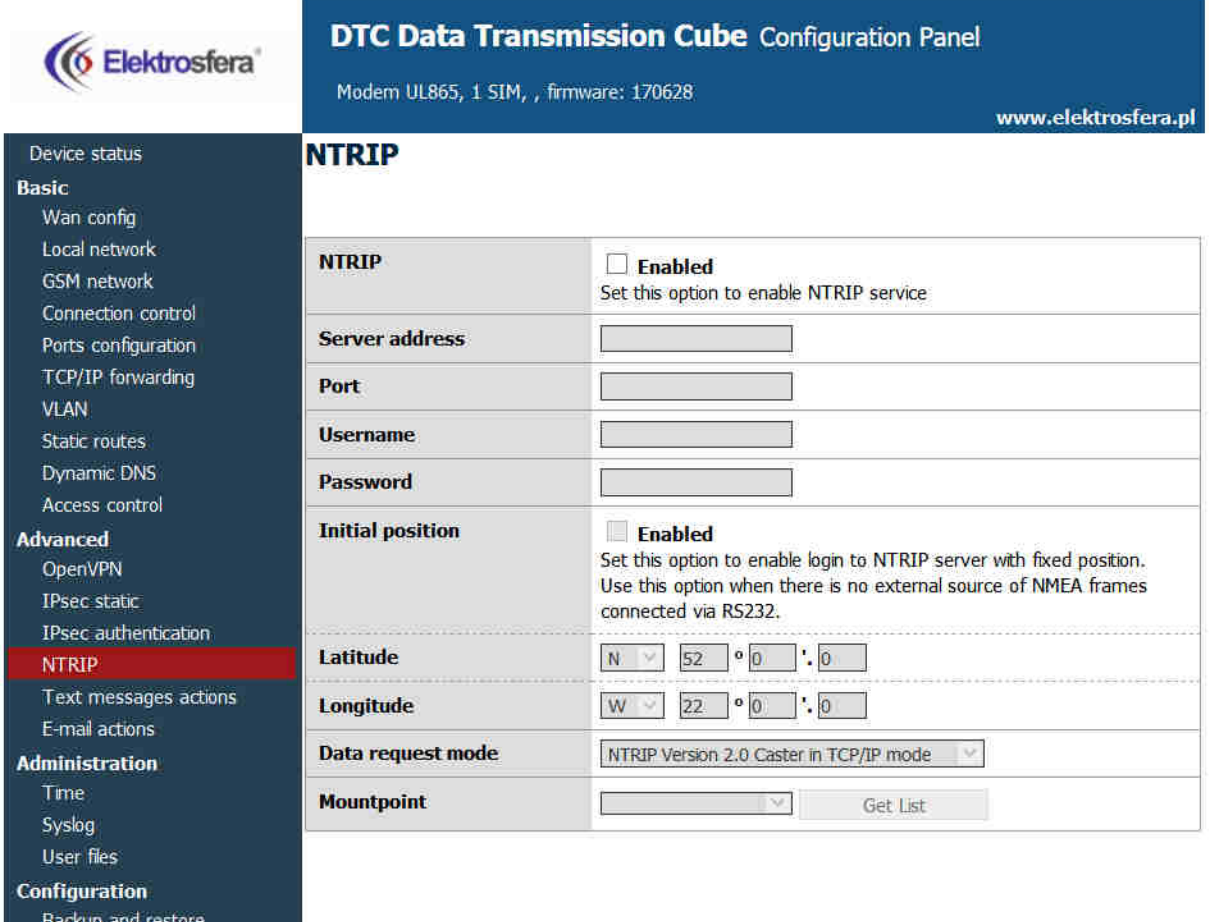

#### 4.2.16 SMS Actions

Zakładka SMS Actions umożliwia użytkownikowi zdefiniowanie skryptów które zostaną uruchomione gdy modem odbierze SMS z określoną zawartością.

Aby włączyć tę opcję należy upewnić się że globalne pole SMS Actions jest zaznaczone oraz że jeden z portów jest ustawiony w tryb SMS receiving w zakładce Ports configuration. Następnie należy kliknąć w przycisk New, wprowadzić jakikolwiek identyfikator oraz komendę SMS która wywoływać będzie akcję. Możliwe jest zainicjowanie dowolnego skryptu (typu shell) i/oraz ustawienie akcji na GPIO.

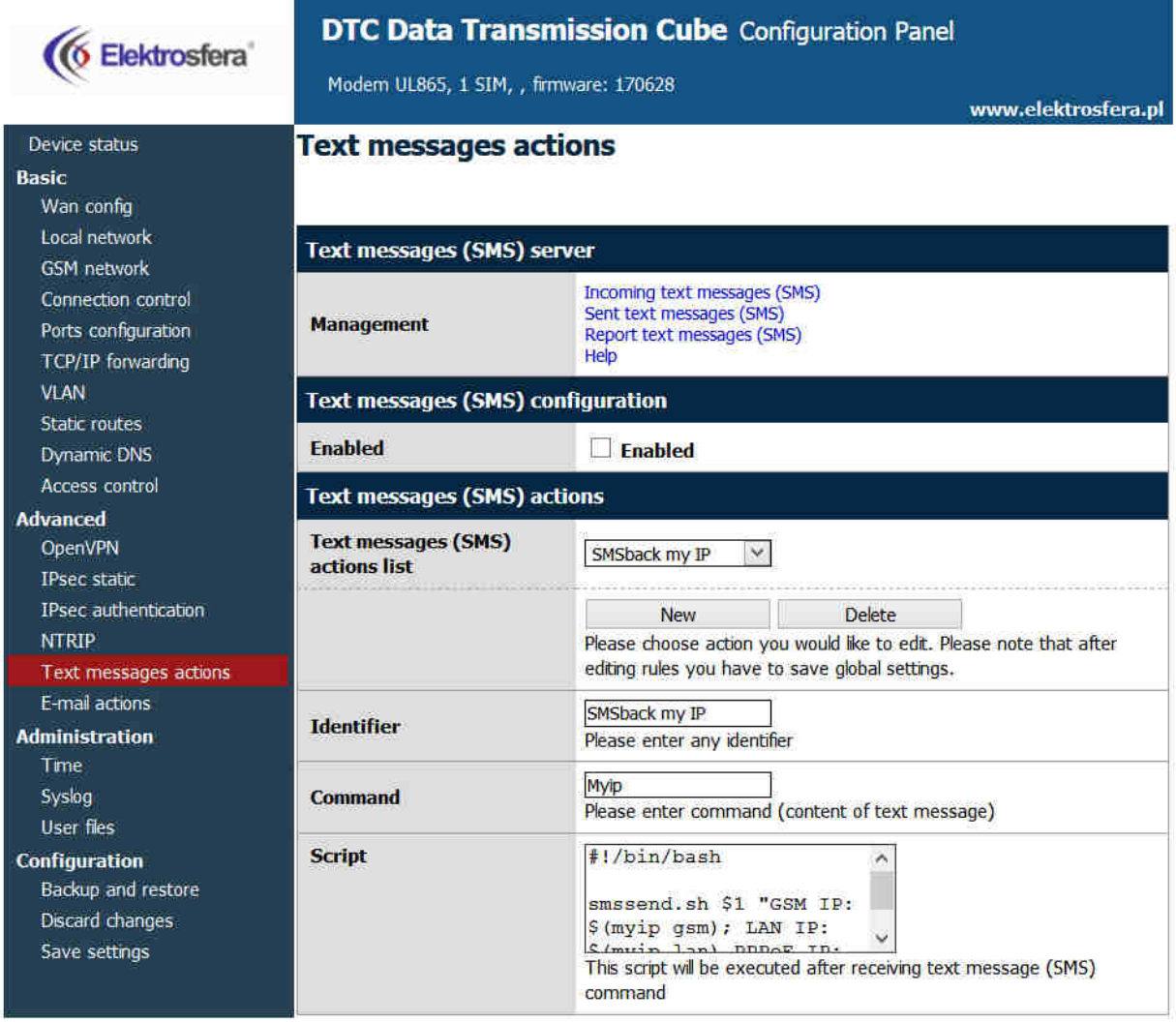

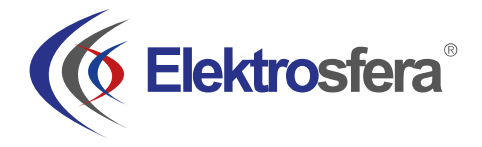

#### 4.2.17 E-mail

Zakładka e-mail pozwala na skonfigurowanie skryptów z określonym powiadomieniem drogą mailową.

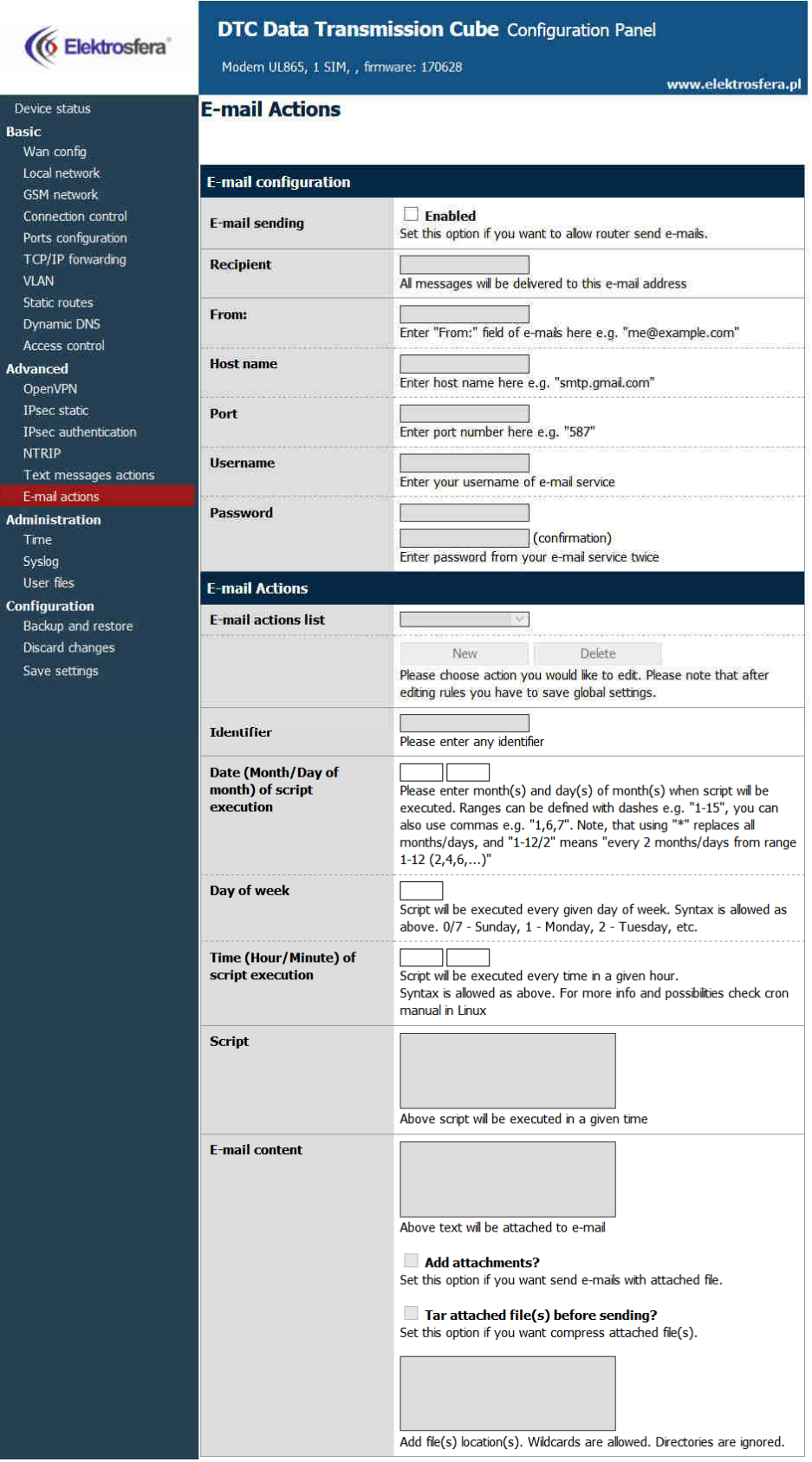

#### 4.2.18 Time

Zakładka Time pozwala na ręczne ustawienie zegara sprzętowego lub wprowadzenie adresu IP serwera NTP w celu automatycznej synchronizacji zegara.

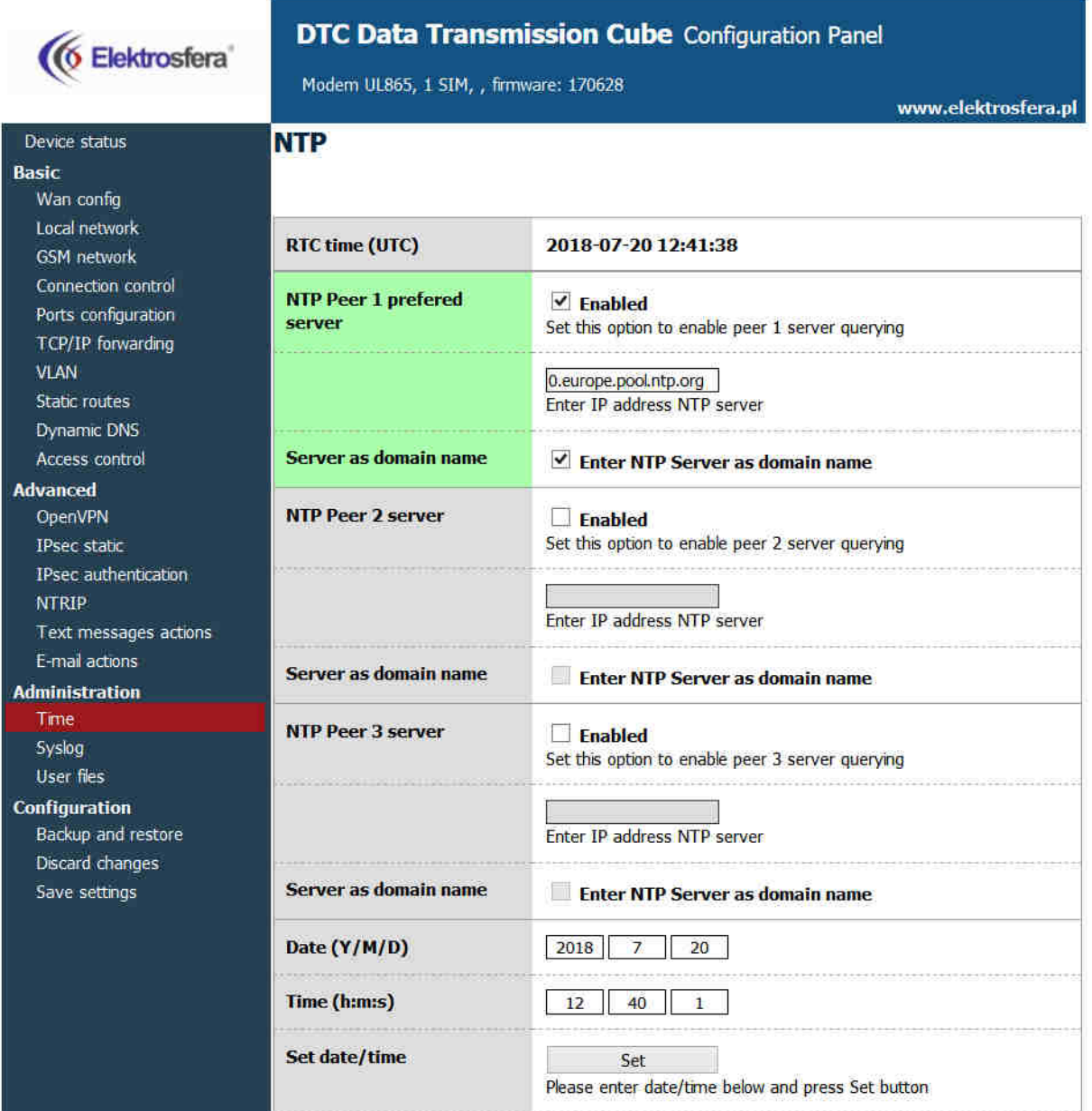

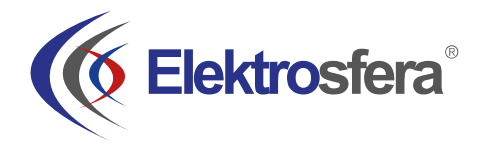

#### 4.2.19 Syslog

W tej zakładce można zdefiniować jak modem powinien zapisywać logi. Modem posiada wewnętrzną pamięć która zostaje nadpisana po przekroczeniu jej końca. Możliwe jest zapisanie logów na komputerze klikając przycisk Download. Dodatkowo istnieje możliwość zdalnego dostępu do logów włączając opcję Remote service i ustawieniu hosta SYSLOG.

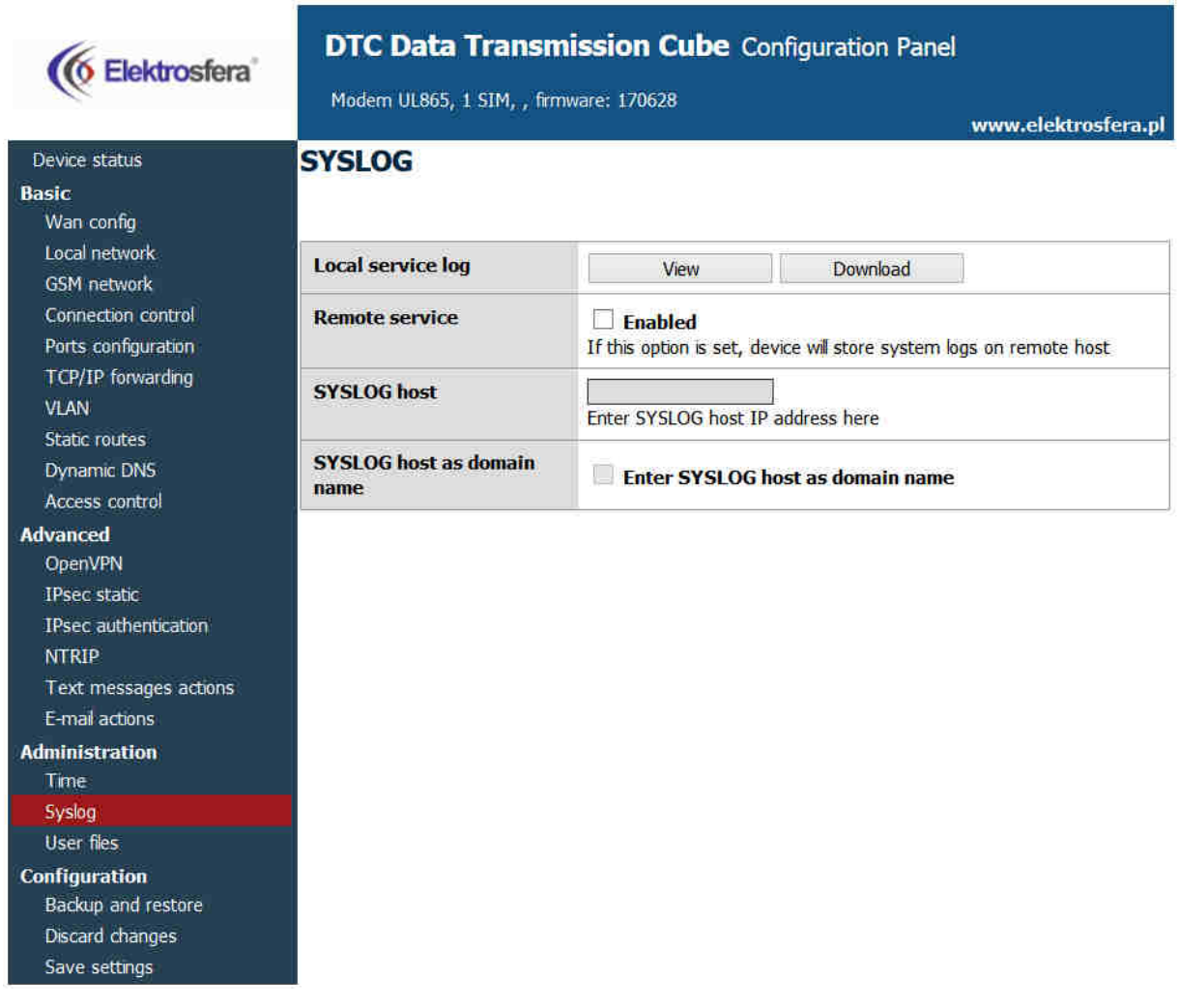

#### 4.2.20 Pliki użytkownika

Użytkownik może wgrać na modem własne skrypty i pliki wykonywalne oraz zaprogramować ich wykonywanie w określonych sytuacjach. Służy do tego zakładka **User files.**

Na samej górze zakładki znajduje się lista plików użytkownika (wczytywana automatycznie po przejściu do zakładki). Możliwe jest wybranie dowolnego pliku i jego usunięcie za pomocą przycisku Delete. Lista plików może zostać odświeżona na żądanie użytkownika przyciskiem Refresh. Do wgrywania nowych plików służy przycisk Upload new. Po jego wciśnięciu nastąpi przekierowanie do oddzielnej strony, gdzie po wciśnięciu przycisku Przeglądaj... wybieramy plik z komputera, który ma być przesłany do modemu. Po wybraniu pliku należy kliknąć przycisk Upload. Jeżeli plik zostanie przesłany poprawnie zostanie wyświetlony odpowiedni komunikat, bądź komunikat błędu oraz link pozwalający na powrót do strony głównej konfiguracji www. Wszystkim wgrywanym plikom użytkownika nadawane są prawa pliku wykonywalnego, co pozwala na ich użycie w skryptach (np. skryptach startowych modemu lub skryptach startowych VPN).

Poniżej panelu zarządzania plikami użytkownika znajdują się dwa pola, Startup script oraz Reconfiguration script. Skrypty te są wykonywane odpowiednio przy uruchamianiu modemu (po wykonaniu wszystkich czynności startowych) oraz po zapisaniu konfiguracji modemu (korzystając z przycisku Save Configuration w konfiguracji www). Skrypty mogą być napisane w języku Bash lub PHP, należy jednak pamiętać o umieszczeniu odpowiedniego nagłówka na początku skryptu (#!/bin/bash lub #!/usr/bin/php). W skryptach istnieje możliwość uruchamiania plików użytkownika, należy jedynie pamiętać, że są one przechowywane w katalogu /root/userfiles.

*UWAGA:* Pliki binarne wgrywane do modemu muszą być skompilowane pod procesor zainstalowany w modemie!

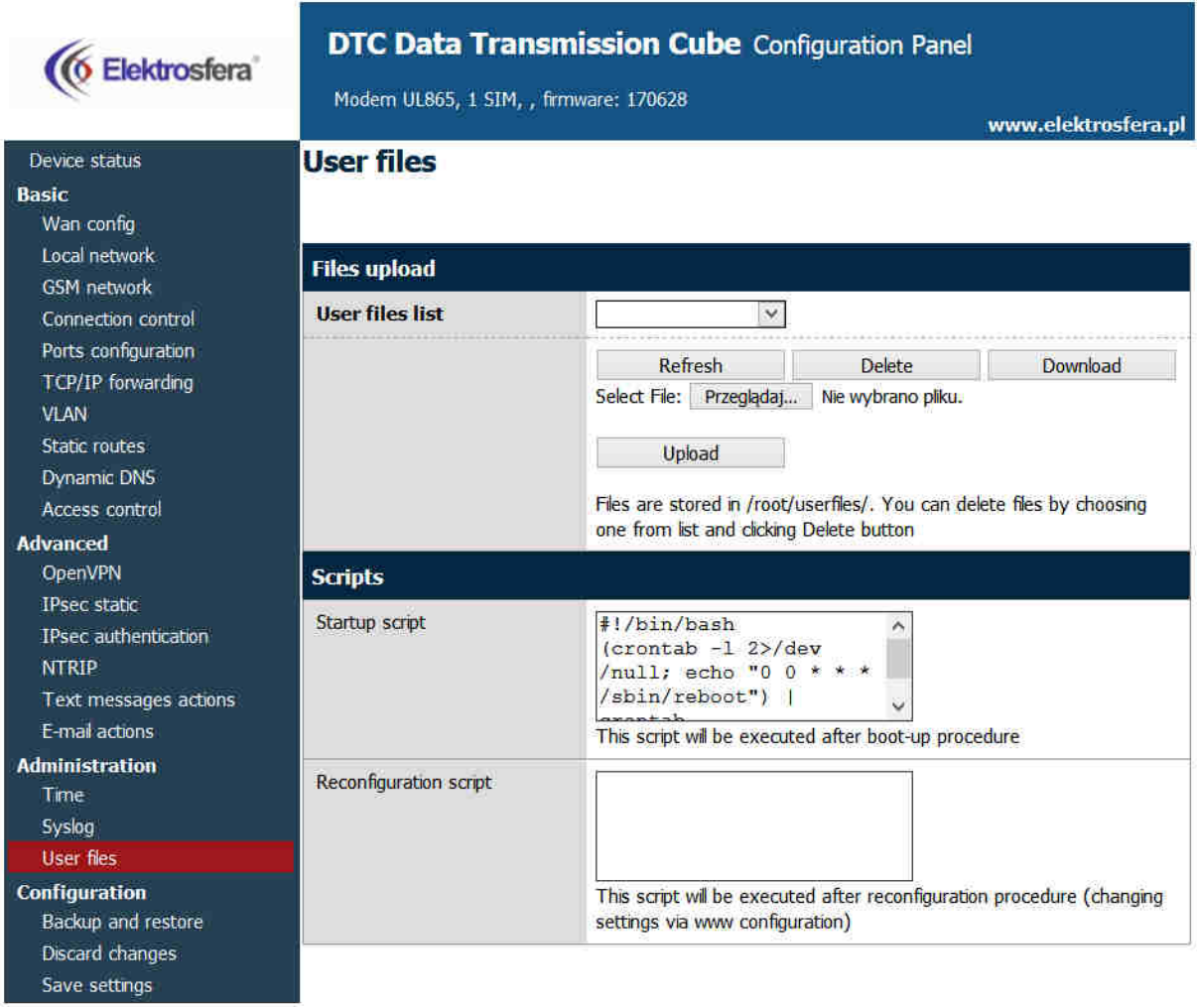

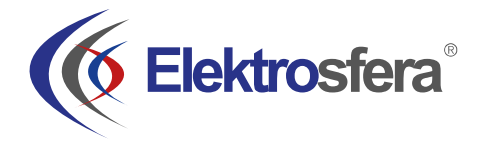

#### 4.2.21 Zapisywanie/przywracanie kopii zapasowej konfiguracji modemu

Zakładka **BACKUP AND RESTORE** umożliwia następujące operacje:

- Zapis/Odczyt alternatywnych ustawień
- Konfiguracja klienta FTP: cykliczne sprawdzenie serwera FTP pod kątem zmian konfiguracji
- Pobranie/Wysłanie kopii zapasowej konfiguracji

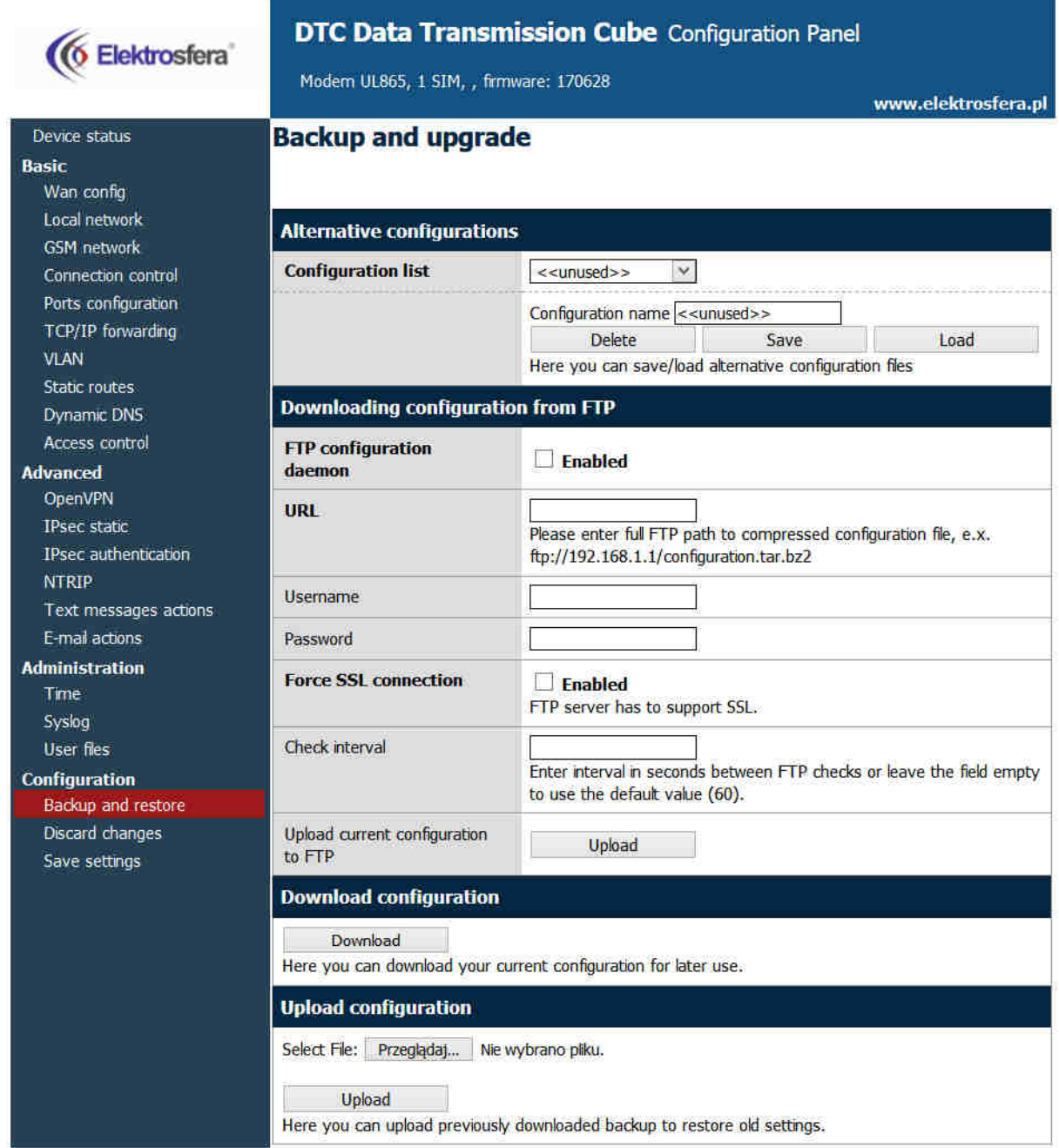

#### 4.2.22 Discard changes

Porzucenie zmian możliwe jest po wciśnięciu przycisku **Discard changes.**

#### 4.2.23 Save settings

W celu zapisania zmian należy kliknąć przycisk **Save settings** i poczekać na wiadomość potwierdzającą wykonanie tej operacji.

#### 4.3 Opis logów systemowych

Poniżej znajduję się przykładowy log wraz z opisem podstawowych czynności:

01/01/0000:00:30 rbmtx syslogd 1.4.1: restart. 01/01/0000:00:31 rbmtx Start: RBMTX - FIRM:140626 – **informacje o modemie i wer. firmware'u** 01/01/0000:00:35 rbmtx supervisor[560]: SIM Holder open/closed – **Kieszeń SIM zamknięta/otwara przez oprogramowanie.** 01/01/0000:00:36 rbmtx supervisor[560]: Modem init 1 – **pierwsza próba inicjalizacji** 01/01/0000:01:09 rbmtx supervisor[560]: Init /dev/ttyS1 – **inicjalizacja portu**  01/01/0000:01:10 rbmtx supervisor[560]: Init /dev/ttyACM0 01/01/0000:01:13 rbmtx supervisor[560]: Modem is not registered on the GSM network – **modem nie może zalogować się do sieci** 01/01/0000:01:13 rbmtx supervisor[560]: Entering Modem is ready 01/01/0000:01:13 rbmtx supervisor[560]: Entering PIN OK – **modem jest gotowy do połączenia** 01/01/0000:01:13 rbmtx supervisor[560]: Entering PIN error code: - **zły kod PIN** 01/01/0000:01:14 rbmtx login[811]: unable to change tty `/dev/ttyS0' for user `root' 01/01/0000:01:14 rbmtx login[811]: ROOT LOGIN on `ttyS0' 01/01/0000:01:20 rbmtx pppd[901]: pppd 2.4.5 started by root, uid 0 – **połączenie** 01/01/0000:01:21 rbmtx chat[903]: timeout set to 2 seconds 01/01/0000:01:21 rbmtx chat[903]: send (AT) 01/01/0000:01:21 rbmtx chat[903]: expect (OK) 01/01/0000:01:21 rbmtx chat[903]: AT 01/01/0000:01:21 rbmtx chat[903]: OK 01/01/0000:01:21 rbmtx chat[903]: send (ATZ0) 01/01/0000:01:21 rbmtx chat[903]: expect (OK) 01/01/0000:01:21 rbmtx chat[903]: ATZ0 01/01/0000:01:21 rbmtx chat[903]: OK 01/01/0000:01:21 rbmtx chat[903]: send (AT) 01/01/0000:01:21 rbmtx chat[903]: abort on (NO DIALTONE) 01/01/0000:01:21 rbmtx chat[903]: abort on (ERROR) 01/01/0000:01:21 rbmtx chat[903]: abort on (NO ANSWER) 01/01/0000:01:21 rbmtx chat[903]: abort on (BUSY) 01/01/0000:01:21 rbmtx chat[903]: expect (OK) 01/01/0000:01:21 rbmtx chat[903]: AT 01/01/0000:01:21 rbmtx chat[903]: OK 01/01/0000:01:21 rbmtx chat[903]: send (ATZ0) 01/01/0000:01:21 rbmtx chat[903]: abort on (NO CARRIER) 01/01/0000:01:21 rbmtx chat[903]: timeout set to 30 seconds 01/01/0000:01:21 rbmtx chat[903]: expect (OK)

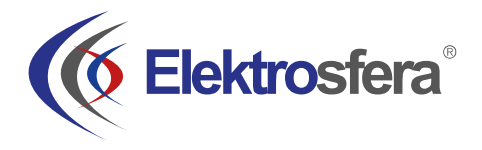

01/01/0000:01:21 rbmtx chat[903]: ATZ0 01/01/0000:01:21 rbmtx chat[903]: OK 01/01/0000:01:21 rbmtx chat[903]: send (AT) 01/01/0000:01:21 rbmtx chat[903]: expect (OK) 01/01/0000:01:21 rbmtx chat[903]: AT 01/01/0000:01:21 rbmtx chat[903]: OK 01/01/0000:01:21 rbmtx chat[903]: send (AT+CGDCONT=1,"ip","example.apn" 01/01/0000:01:22 rbmtx chat[903]: clear abort on (ERROR) 01/01/0000:01:22 rbmtx chat[903]: send (dddATD\*99#) 01/01/0000:01:23 rbmtx supervisor[560]: pppd check loop 01/01/0000:01:25 rbmtx chat[903]: expect (CONNECT) 01/01/0000:01:25 rbmtx chat[903]: AT+CGDCONT=1,"ip","example.apn"

## 5. Rozwiązywanie problemów

#### 5.1 Brak połączenia/komunikacji z modemem

W przypadku gdy nie ma połączenia/komunikacji z modemem zrób następujące:

- Sprawdź połączenia kablowe modemu (USB, RS232 etc.)
- Sprawdź czy zasilanie podłączone jest poprawnie.
- Sprawdź parametry TCP/IP
- Sprawdź czy urządzenie nie jest blokowane przez firewall

#### 5.2 Modem połączony, brak połączenia z internetem

W przypadku gdy nie ma połączenia z Internetem zrób następujące:

- Sprawdź podłączenie anteny
- Sprawdź zasięg sieci GSM/UMTS/LTE w miejscu użytkowania (np. na stronie operatora GSM)
- Sprawdź czy modem skonfigurowany jest poprawnie (parametry punktów dostępowych APN)
- W celu korzystania z Internetu mobilnego należy mieć uruchomioną usługę Internetu, jeżeli Twoja karta SIM nie posiada tej usługi skontaktuj się z operatorem

## 6. Charakterystyka techniczna

## 6.1 Charakterystyka mechaniczna

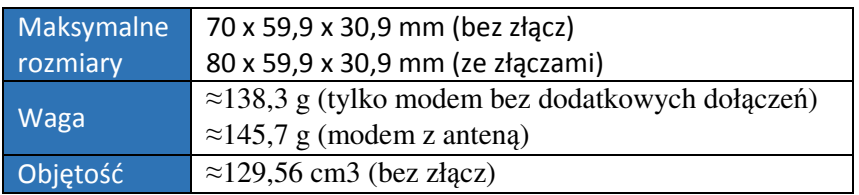

#### 6.2 Obudowa

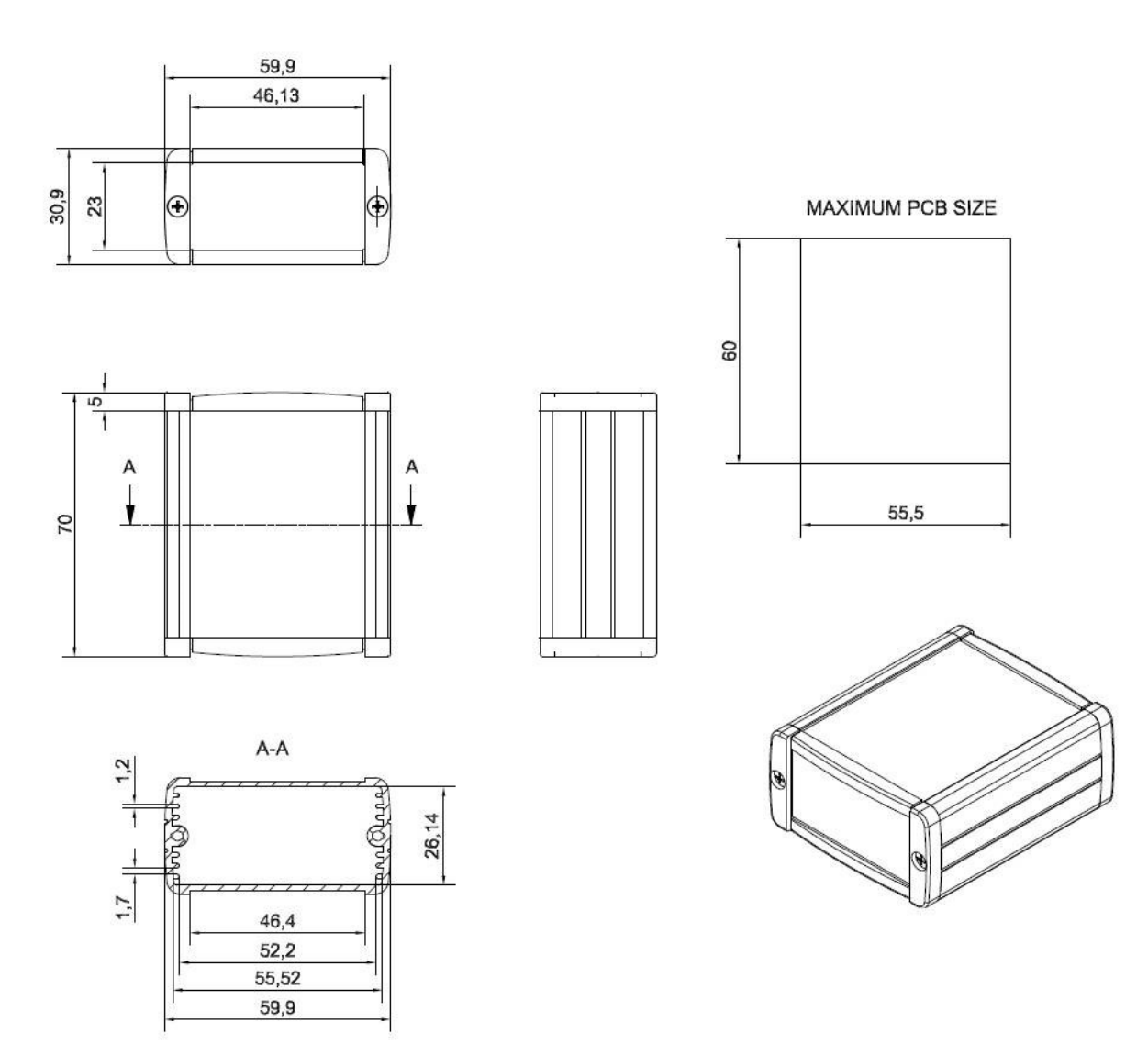

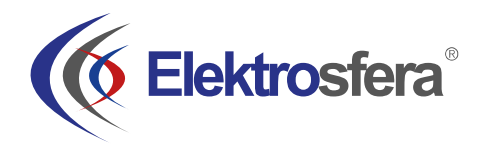

## 6.3 Charakterystyka elektryczna

#### 6.3.1 Zasilanie

- Nominalny zakres zasilania: 9..30V
- Moc maksymalna (średnia): 5W
- Pik (chwilowy), prąd: 1 A

#### 6.3.2 Charakterystyki RF

## 6.3.2.1 Zakres częstotliwości dla wersji HSPA+

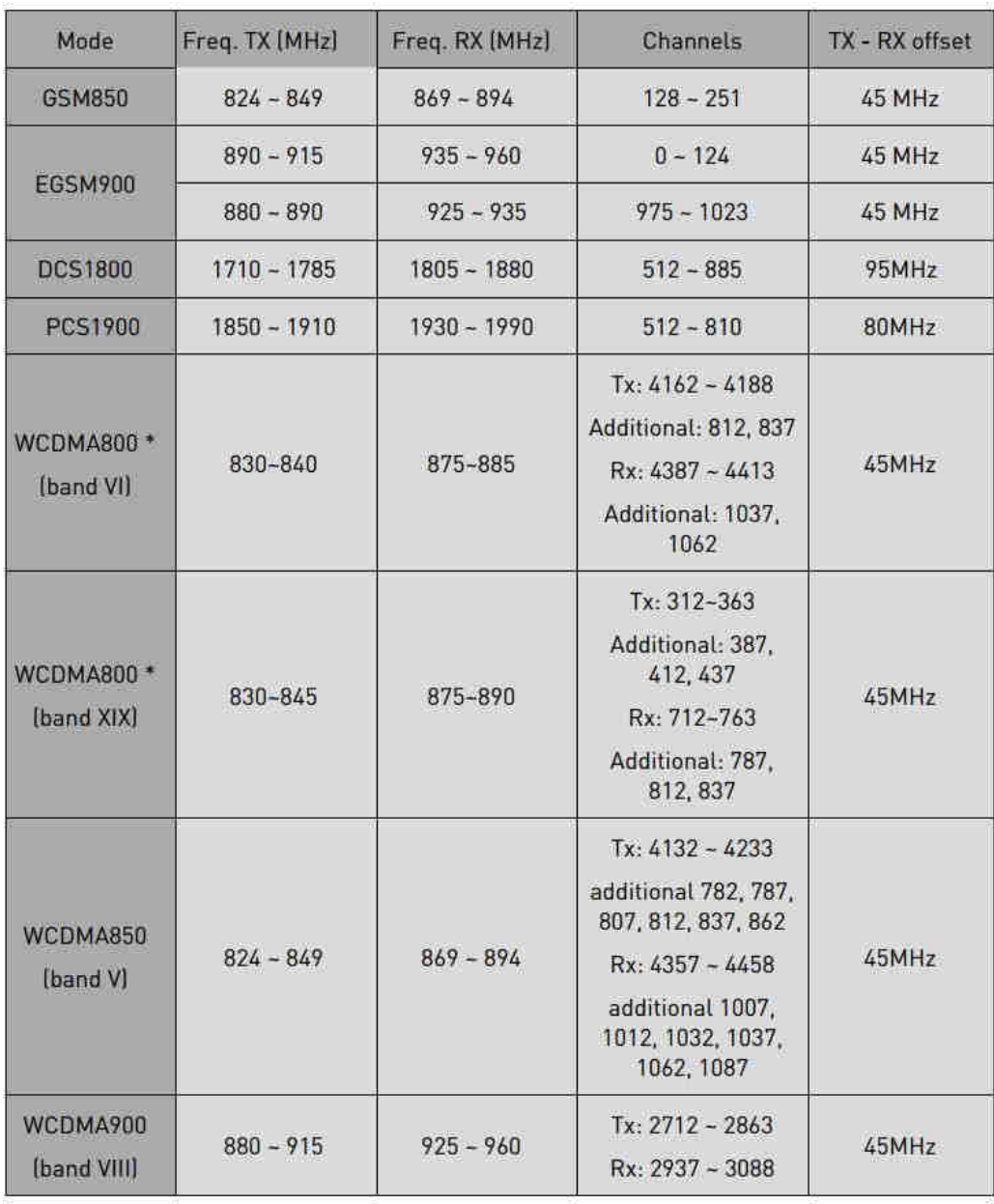

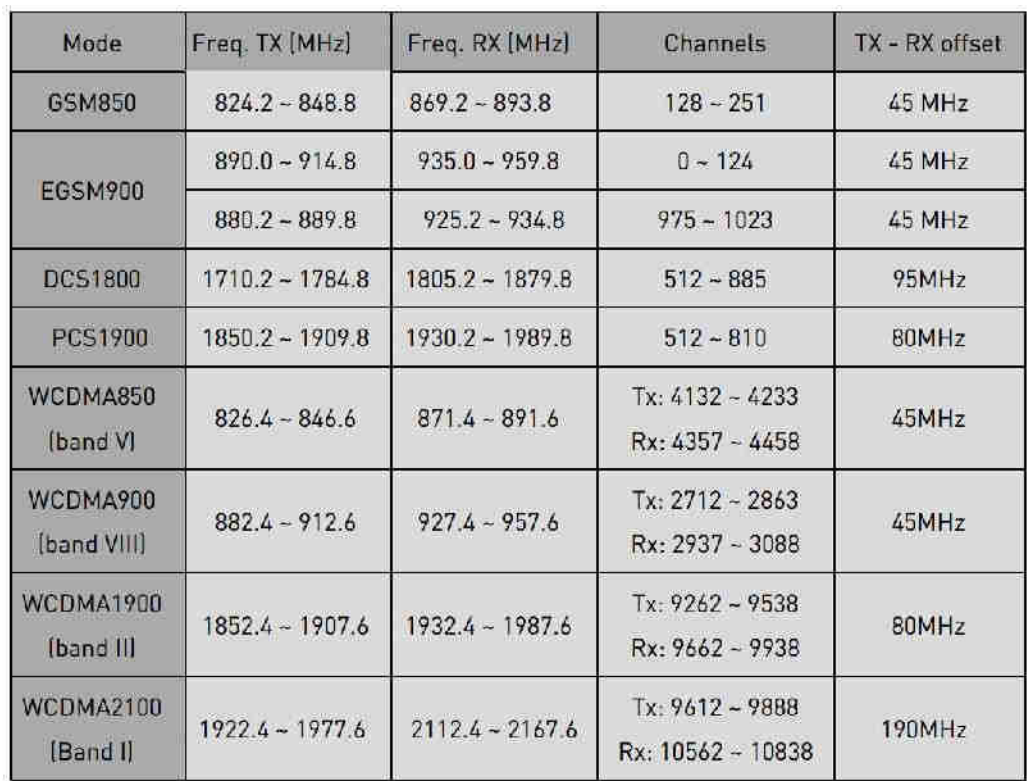

#### 6.3.2.2 Zakres częstotliwości dla wersji UMTS

#### 6.3.2.3 Zewnętrzna antena

Zewnętrzna antena jest dołączona do modemu przez złącze SMA. Antena musi mieć parametry jak te przedstawione w poniższej tabeli:

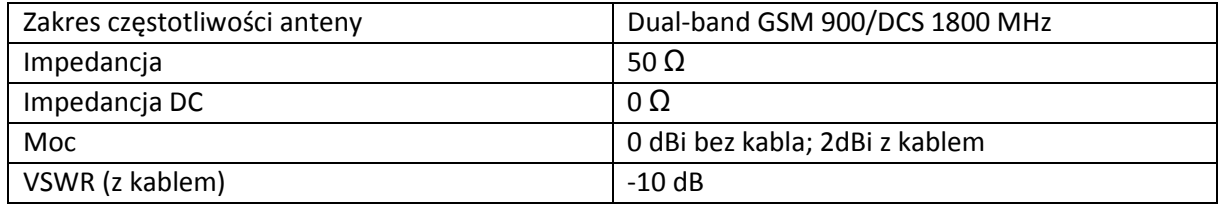

Antena wybrana do pracy z modemem powinna być jak najlepiej dopasowana do warunków otoczenia w którym pracuje modem. Jeżeli modem umieszczony jest w pomieszczeniu, w którym zasięg sygnału jest zbyt niski, powinna być zastosowana zewnętrzna (na zewnątrz budynku) albo specyficzna wewnętrzna (wewnątrz pomieszczenia) antena aby zwiększyć moc odbieranego sygnału.

#### 6.4 Charakterystyka otoczenia

Poniższa tabela przedstawia warunki w jakich może pracować urządzenie.

Uwaga! Przekroczenie poniższych wartości może spowodować uszkodzenie modemu.

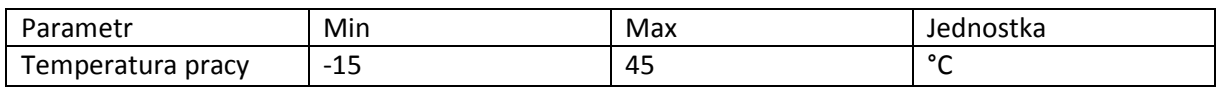

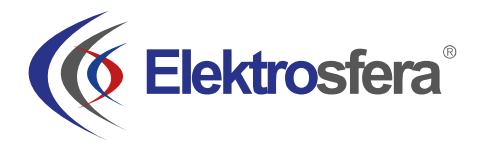

## 7. Architektura

Poniższy diagram przedstawia uproszczony schemat architektury modemu RB MTX. Dodatkowe funkcjonalności, dostępne jako opcja zaznaczono liniami przerywanymi.

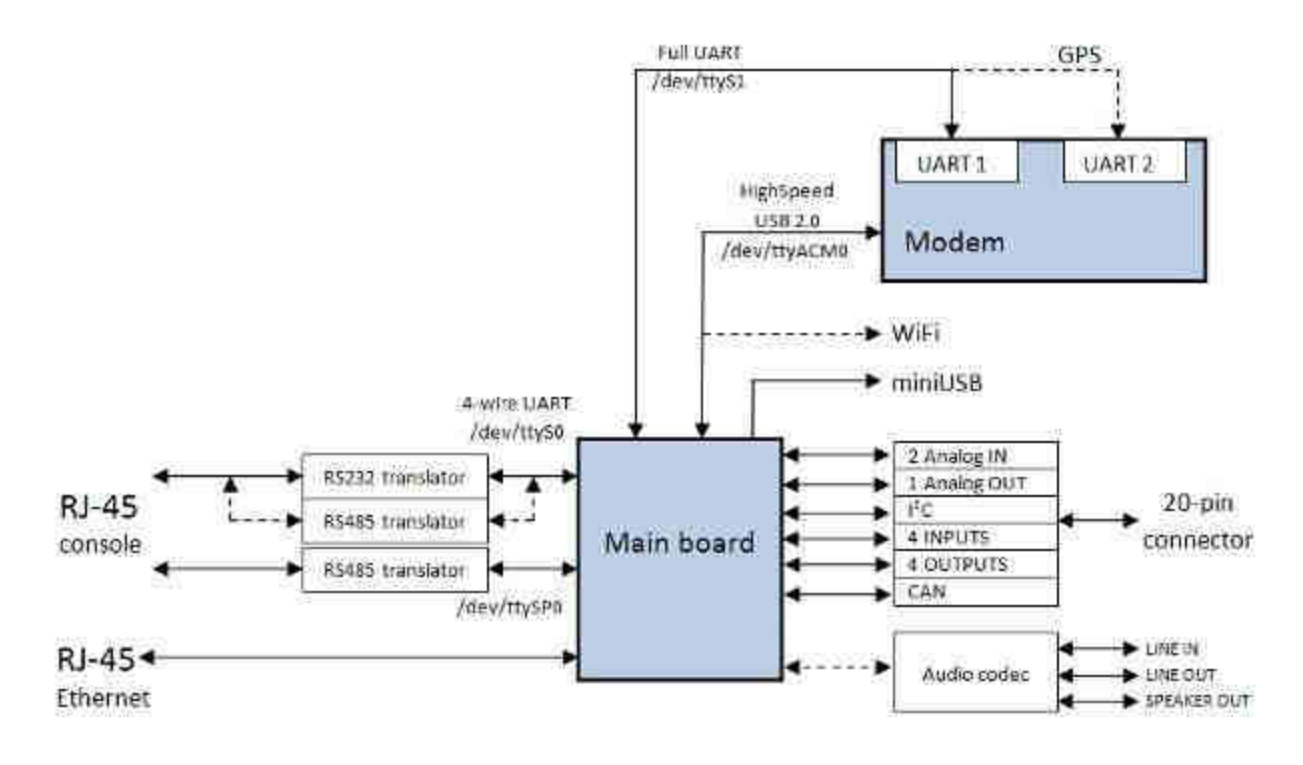

## 8. Zalecenia dotyczące bezpieczeństwa

#### 8.1 Ogólne bezpieczeństwo

Proszę wypełniać regulacje dotyczące bezpieczeństwa przy używaniu urządzeń radiowych zważywszy na możliwość wprowadzania zakłóceń. Przeczytaj dokładnie poniższe porady.

Wyłącz modem GSM w następujących okolicznościach:

- w samolocie użytkowanie telefonów komórkowych w samolocie może spowodować jego błędne działanie i doprowadzić do katastrofy; używanie telefonii komórkowej w samolocie jest nielegalne i karalne.
- na wszelkiego rodzaju stacjach paliw.
- na każdym obszarze gdzie występuje zagrożenie łatwego wzniecenia pożaru lub eksplozji.
- w szpitalach i wszędzie gdzie używa się urządzeń medycznych.

Uszanuj zakazy używania urządzeń radiowych w miejscach gdzie występują znaki mówiące że używanie telefonów komórkowych jest zabronione lub niebezpieczne.

Korzystanie z modemu GSM w pobliżu innych urządzeń elektronicznych może także spowodować zaburzenie działania tych urządzeń jeżeli nie są odpowiednio zabezpieczone. Może prowadzić to do zniszczenia lub błędnego działania modemu GSM lub innych urządzeń.

#### 8.2 Eksploatacja i konserwacja

Modem DTC jest urządzeniem elektronicznym które powinno być używane z ostrożnością. Proszę zastosować się do sugestii podanych poniżej aby Twój modem mógł działać przez wiele lat:

- Nie wystawiaj modemu na ekstremalne warunki jak wysoka temperatura lub wysoka wilgotność,
- Nie trzymaj modemu w brudnych i zakurzonych miejscach,
- Nie demontuj modemu DTC,
- Nie wystawiaj modemu na działanie wody, deszczu czy pary,
- Nie upuszczaj, trzęś lub uderzaj modemu,
- Nie umieszczaj modemu blisko urządzeń magnetycznych np. kart magnetycznych,
- Używanie urządzeń niekompatybilnych z modemem może spowodować uszkodzenie modemu i utratę gwarancji,
- Nie zostawiaj modemu przy dzieciach poniżej 3 roku życia.

#### 8.3 Odpowiedzialność

Modem jest pod Twoją odpowiedzialnością. Proszę używać go zgodnie z powołaniem i zachowaniem lokalnych regulacji. Nie jest to zabawka – proszę przechowywać modem z dala od dzieci. Spróbuj używać funkcji bezpieczeństwa (PIN etc.) aby zablokować nieautoryzowane użycie modemu lub kradzież.

#### 9. Znak towarowy

DTC has been assessed in order to satisfy the essential requirements of the R&TTE Directive 1999/05/EC (Radio Equipment & Telecommunications Terminal Equipments) to demonstrate the conformity against the harmonised standards with the final involvement of a Notified Body.

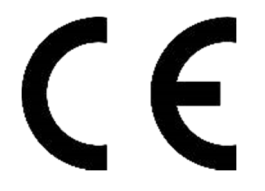

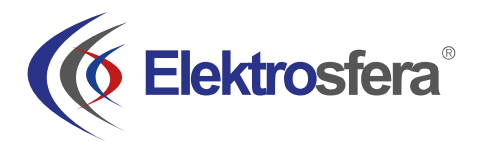

## 10. Zalecenia dotyczące bezpieczeństwa

#### **PRZECZYTAJ UWAŻNIE**

Upewnij się, że korzystanie z produktu w Twoim kraju oraz środowisku docelowym jest dozwolone. Nieprawidłowe użytkowanie tego produktu może być niebezpieczne i powinno być unikane w następujących sytuacjach:

- w miejscach, gdzie może on zakłócić pracę innych urządzeń elektronicznych, takich jak szpitale, porty lotnicze, pokład samolotu itd.
- w miejscach, w których występuje zagrożenie wybuchem, takich jak stacje benzynowe, rafinerie, itd.

Obowiązkiem użytkownika jest zapoznanie się z przepisami kraju użytkowania oraz przepisami dotyczącymi środowiska pracy urządzenia.

Nie należy rozmontowywać urządzenia: każdy ślad manipulacji może przyczynić się do utraty gwarancji.

Zalecamy stosowanie się do instrukcji dotyczących odpowiedniego podłączenia przewodów. Produkt należy zasilać stabilizowanym napięciem oraz zadbać, aby okablowanie było dostosowane do przepisów przeciwpożarowych i bezpieczeństwa.

Z produktem należy obchodzić się z uwagą, unikać kontaktu ze złączami, ponieważ elektrostatyczne wyładowania mogą uszkodzić produkt. Te same środki ostrożności należy przedsięwziąć z kartą SIM – sprawdź dokładnie instrukcję jej użytkowania. Nie wkładaj lub usuwaj karty SIM, gdy produkt jest w trybie oszczędzania energii.

Integracja systemu odpowiedzialna jest za funkcjonowanie produktu końcowego; w związku z tym należy zwrócić uwagę na zewnętrzne komponenty dołączane do modułu, jak również zastosowanie w innych projektach lub instalacjach, ponieważ istnieje ryzyko zaburzenia pracy sieci GSM i zewnętrznych urządzeń lub negatywny wpływ na zabezpieczenia. W przypadku wątpliwości odnieś się do dokumentacji technicznej i obowiązujących przepisów.

Każdy moduł musi być wyposażony w odpowiednią antenę o określonej charakterystyce. Antena musi być zamocowana z uwagą w celu uniknięcia zakłóceń pochodzących od innych urządzeń oraz w minimalnej odległości od ludzi (20cm). W przypadku gdy wymagania nie zostaną spełnione, system pracuje wbrew regulacjom SAR.

#### 11. Lista skrótów

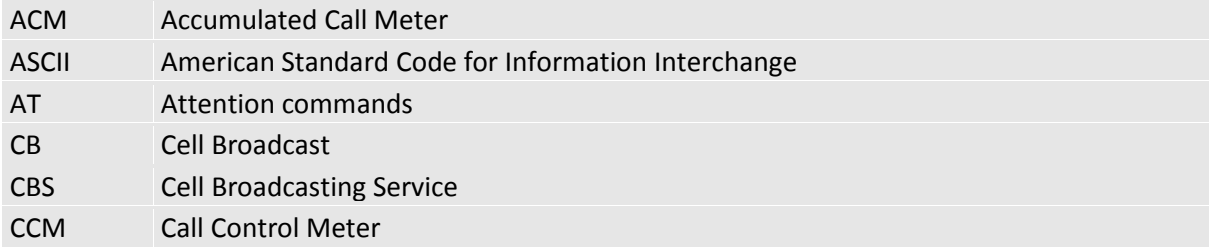

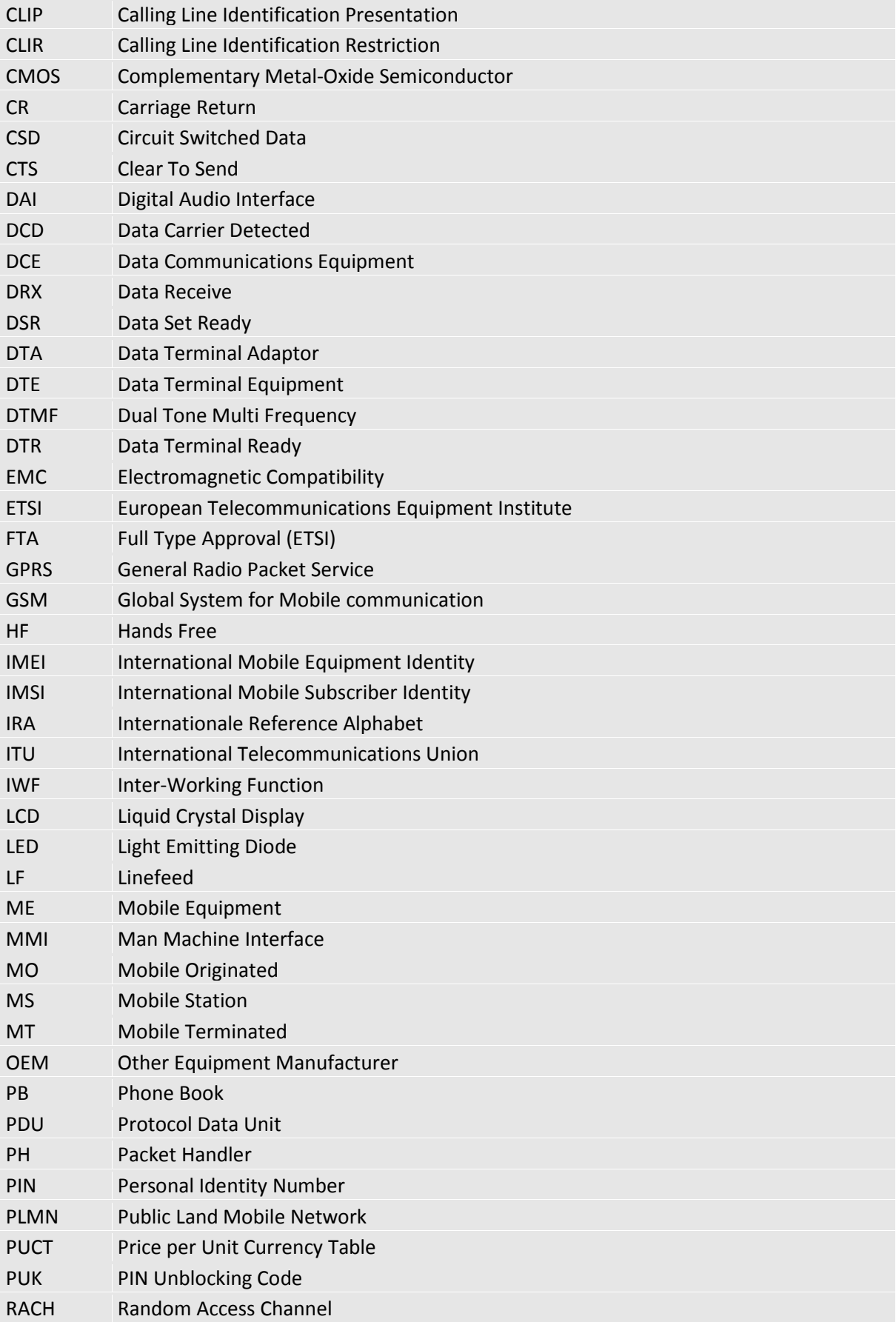

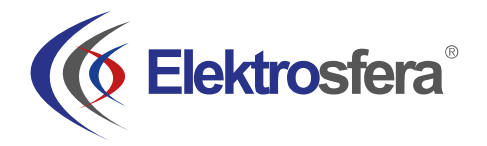

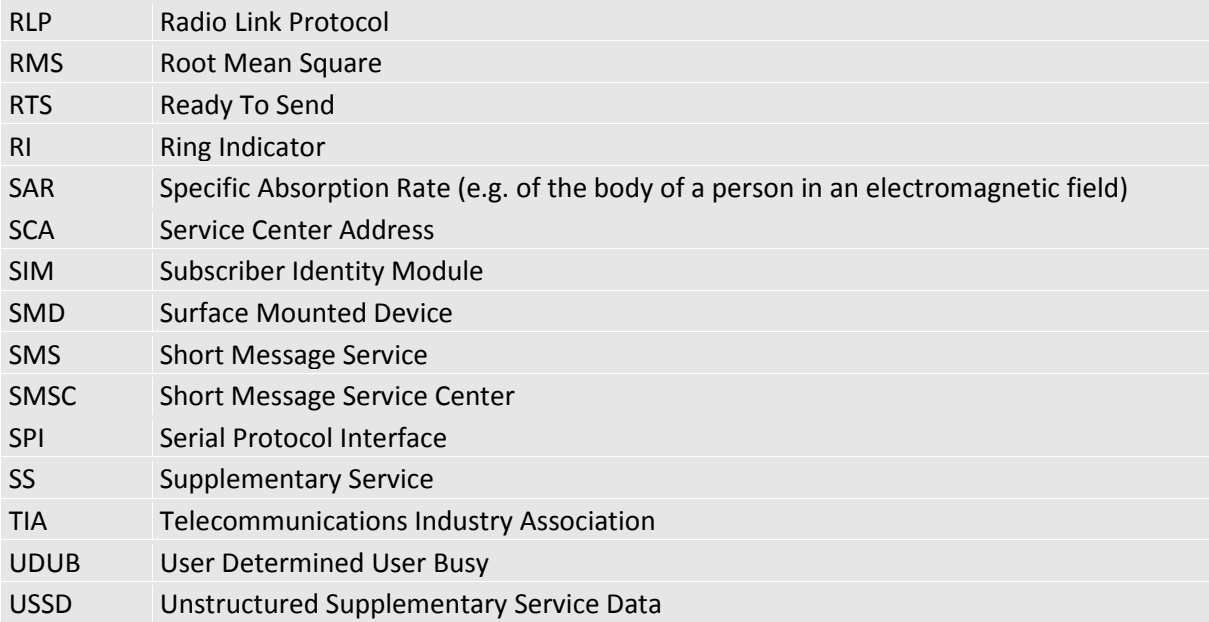

## 12. Wsparcie

Dodatkowe informacje dostępne na stronie:

www.elektrosfera.com.pl

Aby uzyskać więcej informacji skontaktuj się z nami:

Email: biuro@elektrosfera.com.pl

tel.: +48 (34) 362 03 83